## Canon

# 多功能传真一体机 imageCLASS 入门指南

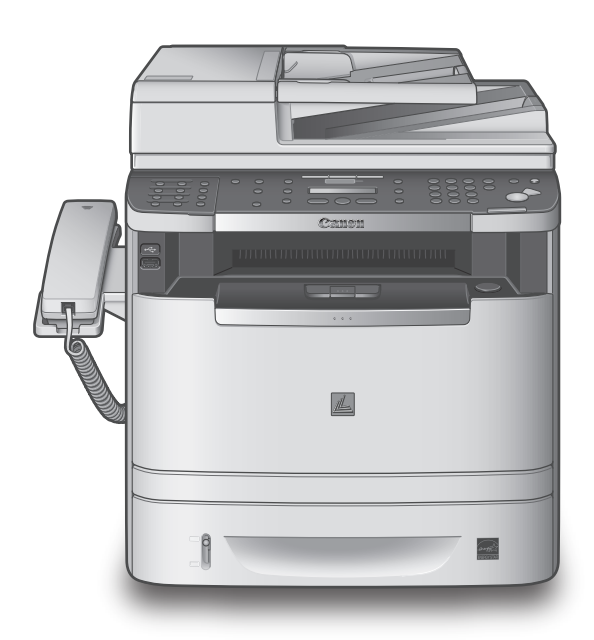

## 使用说明书

请首先阅读本使用说明书。 在使用本产品之前, 请务必先仔细阅读本使用说明书。 请务必妥善保管好本书,以便日后能随时查阅。 请在充分理解内容的基础上,正确使用。

根据需要设置本机 设置本机 进行传真设置 设置网络连接 设置电脑和软件 附录

 $CHI$ 

<span id="page-1-0"></span>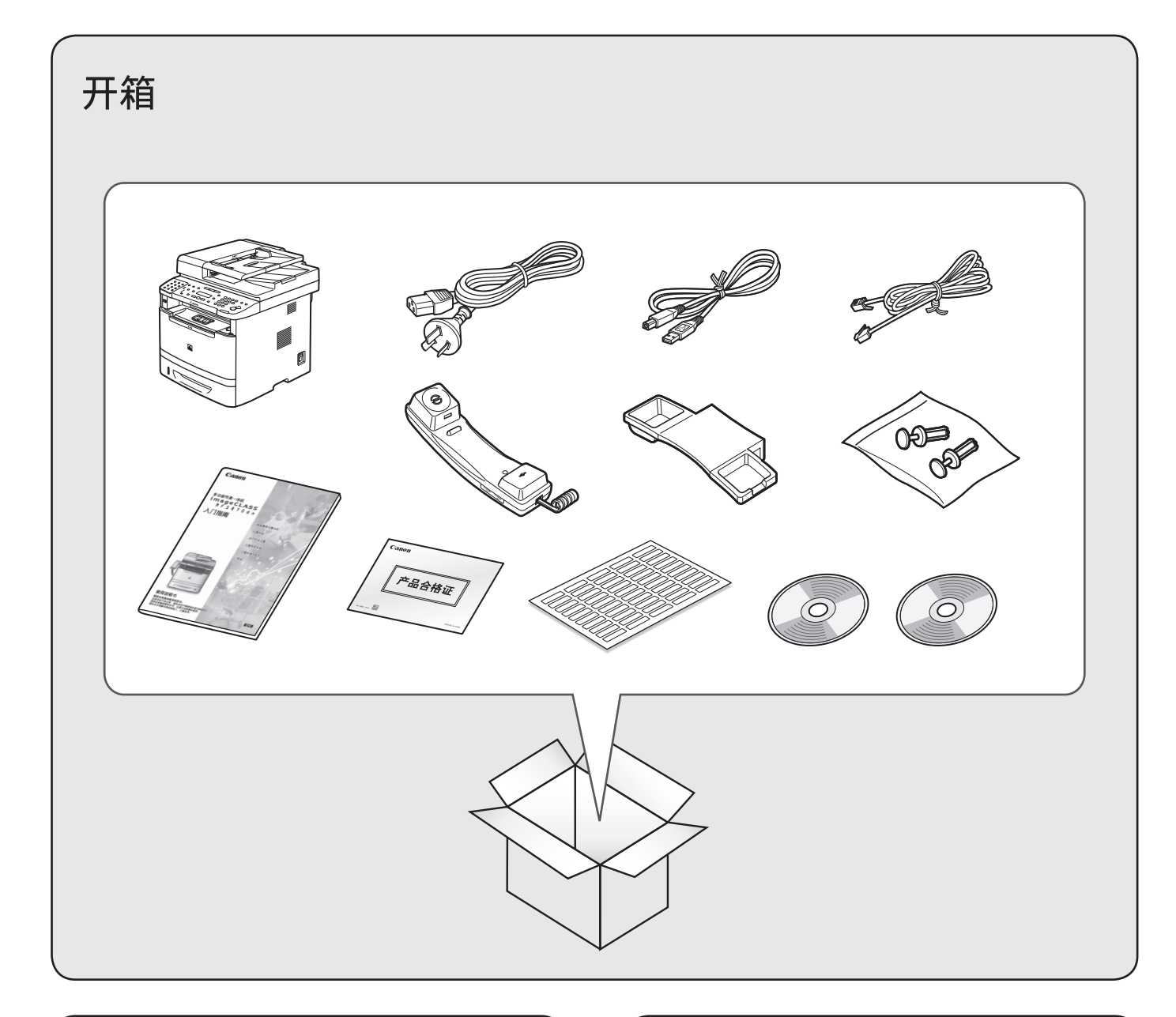

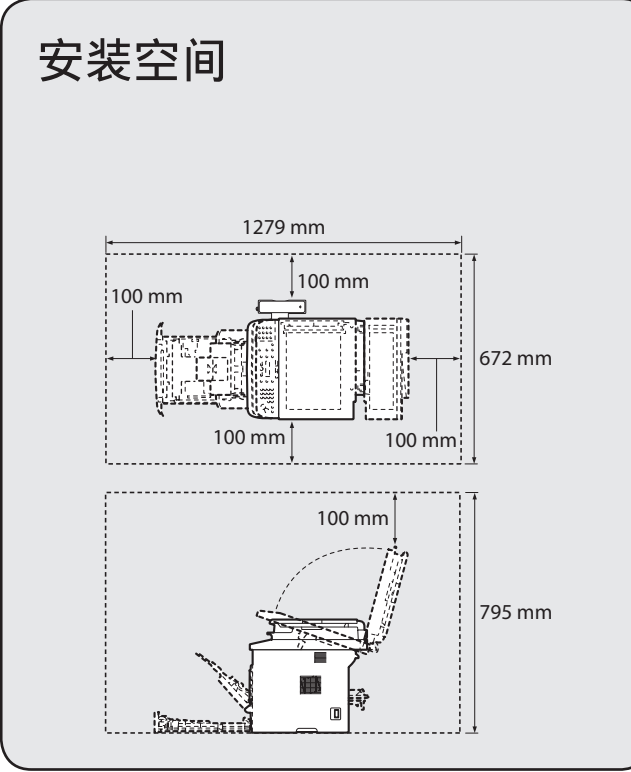

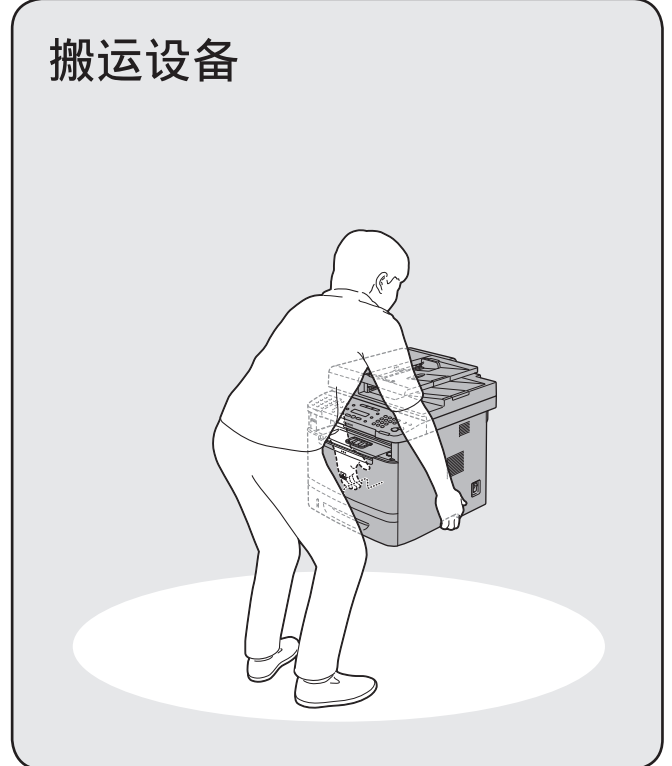

<span id="page-2-0"></span>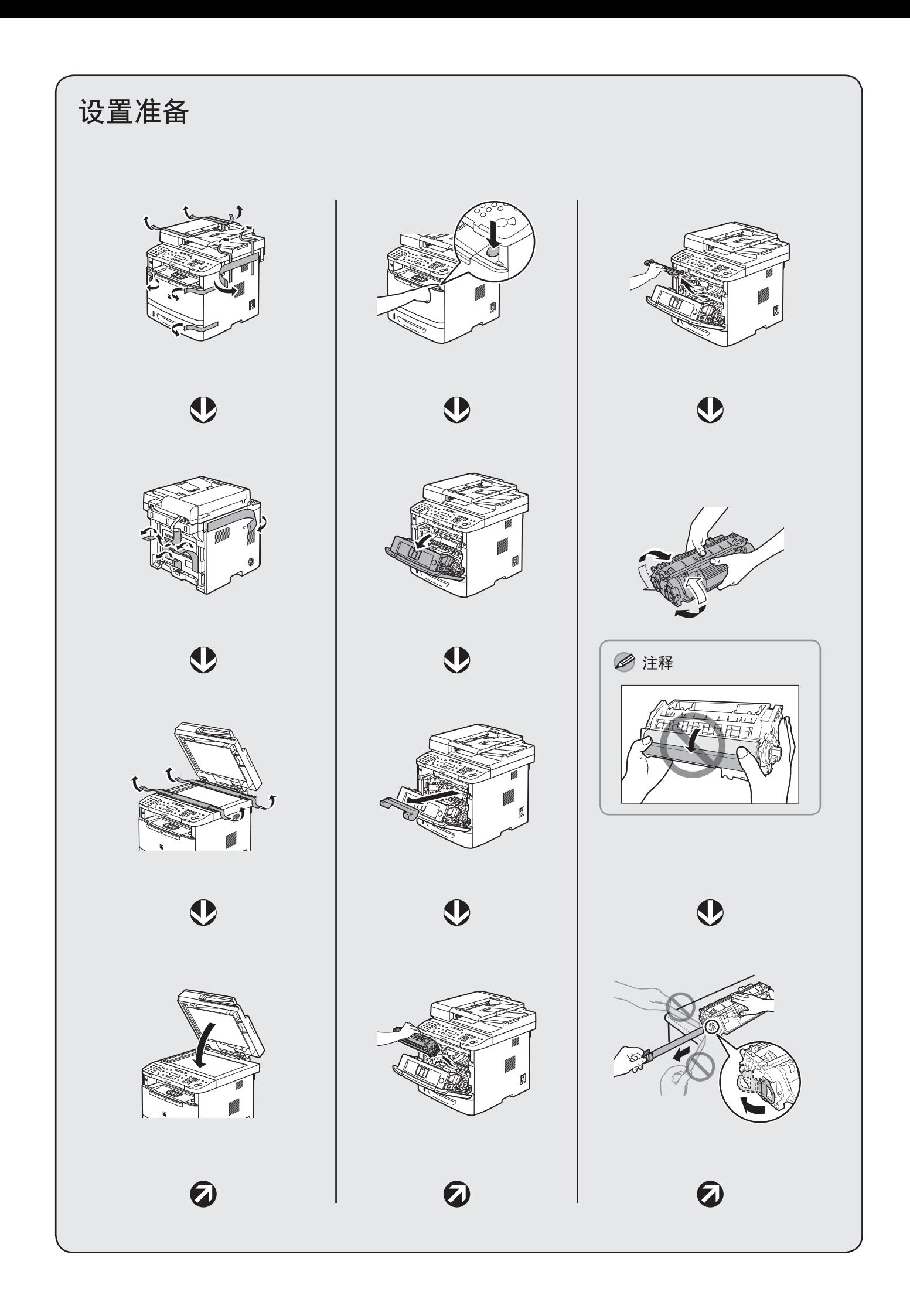

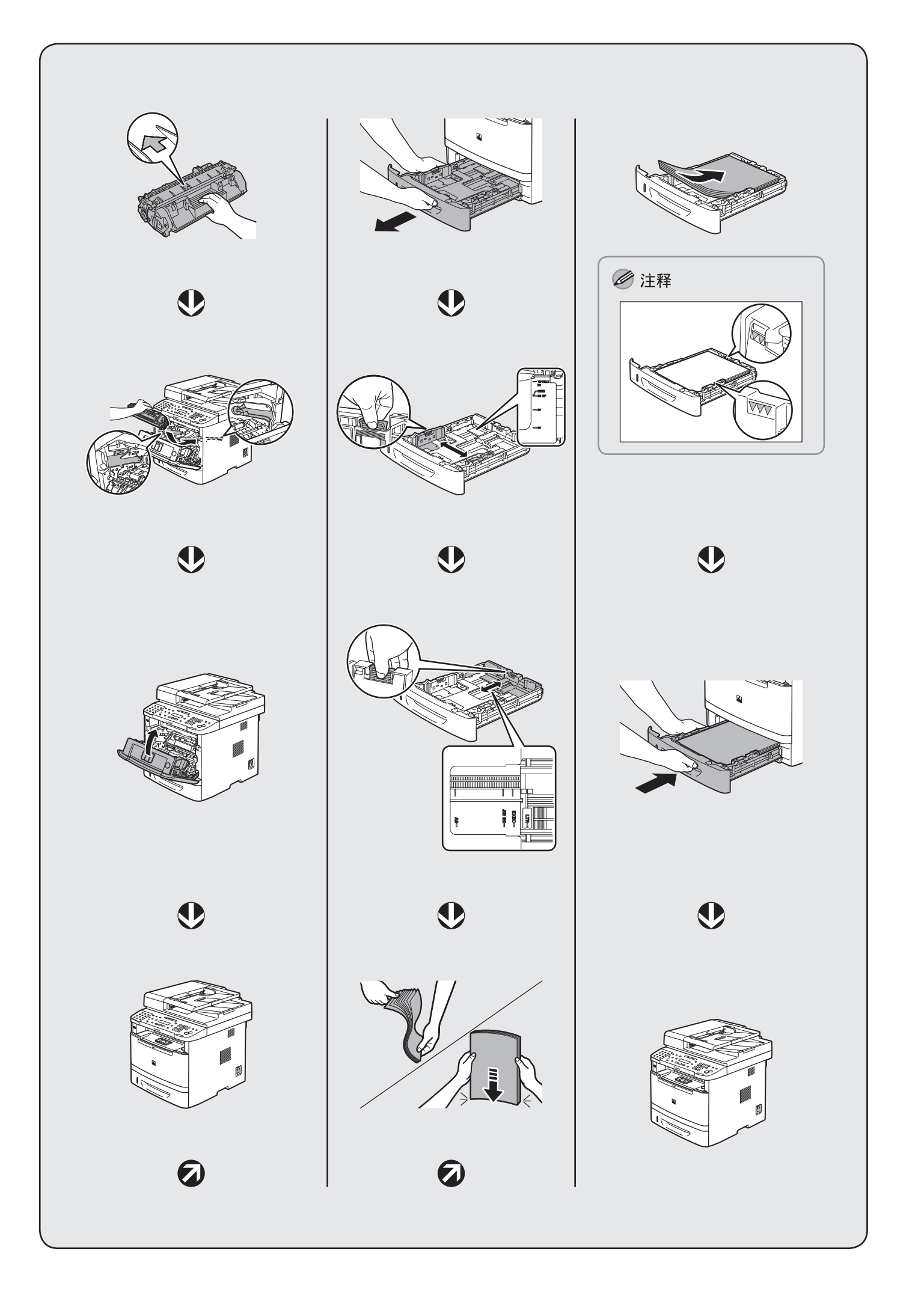

<span id="page-4-0"></span>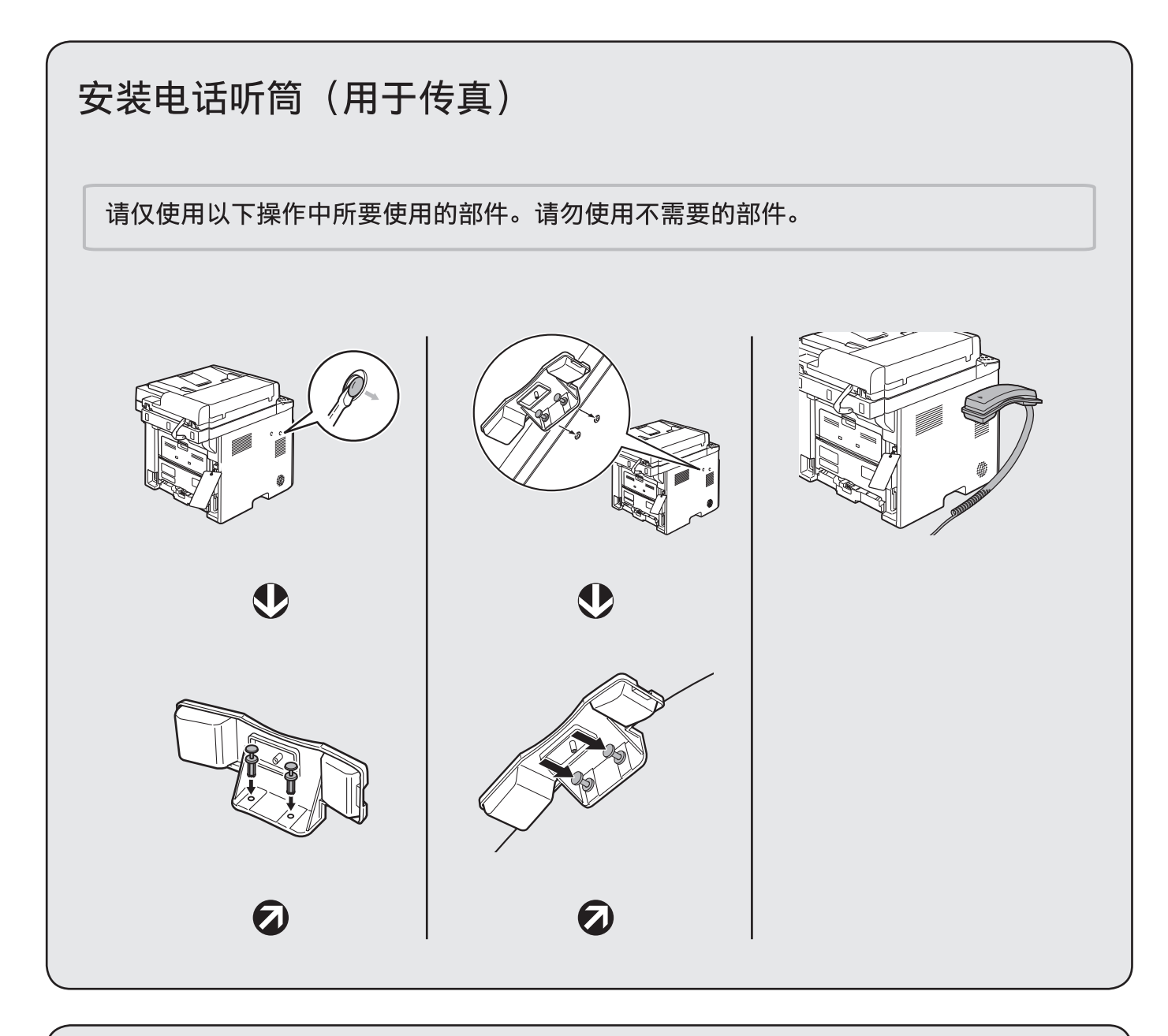

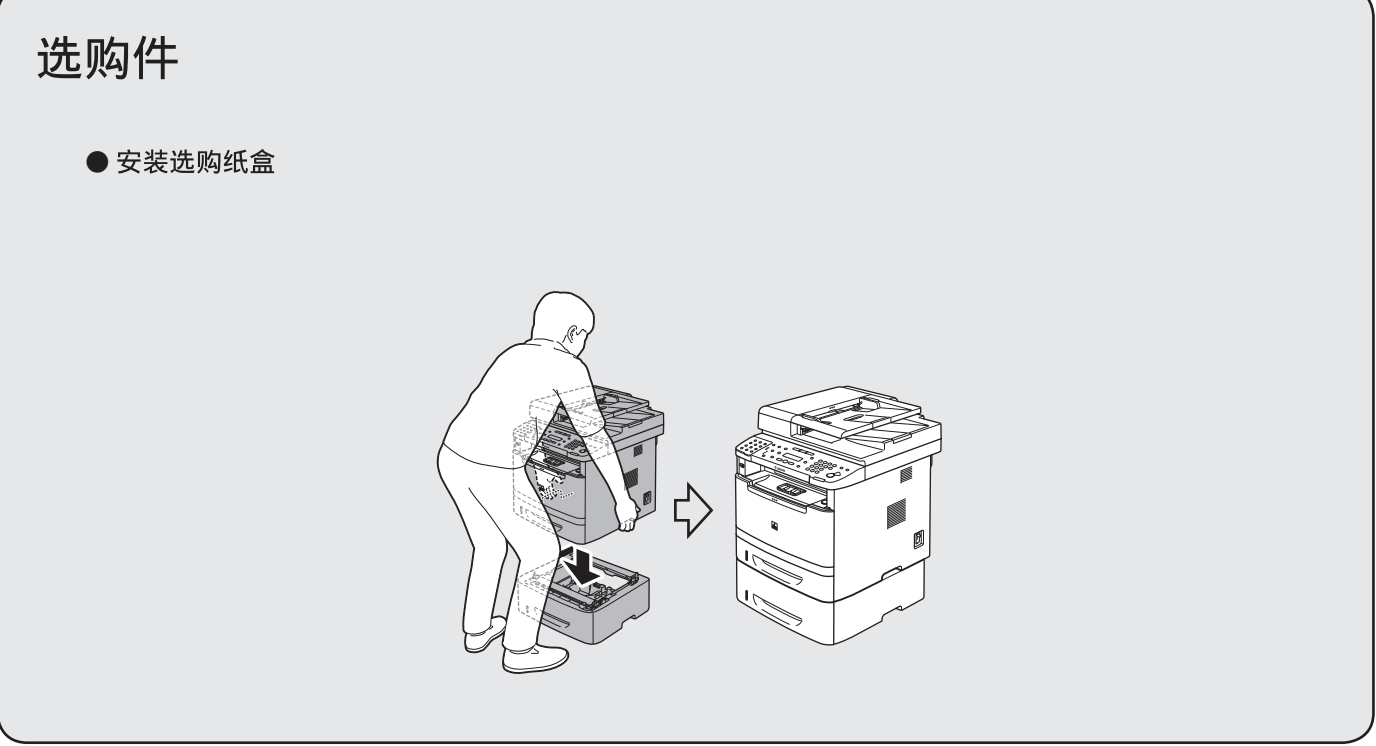

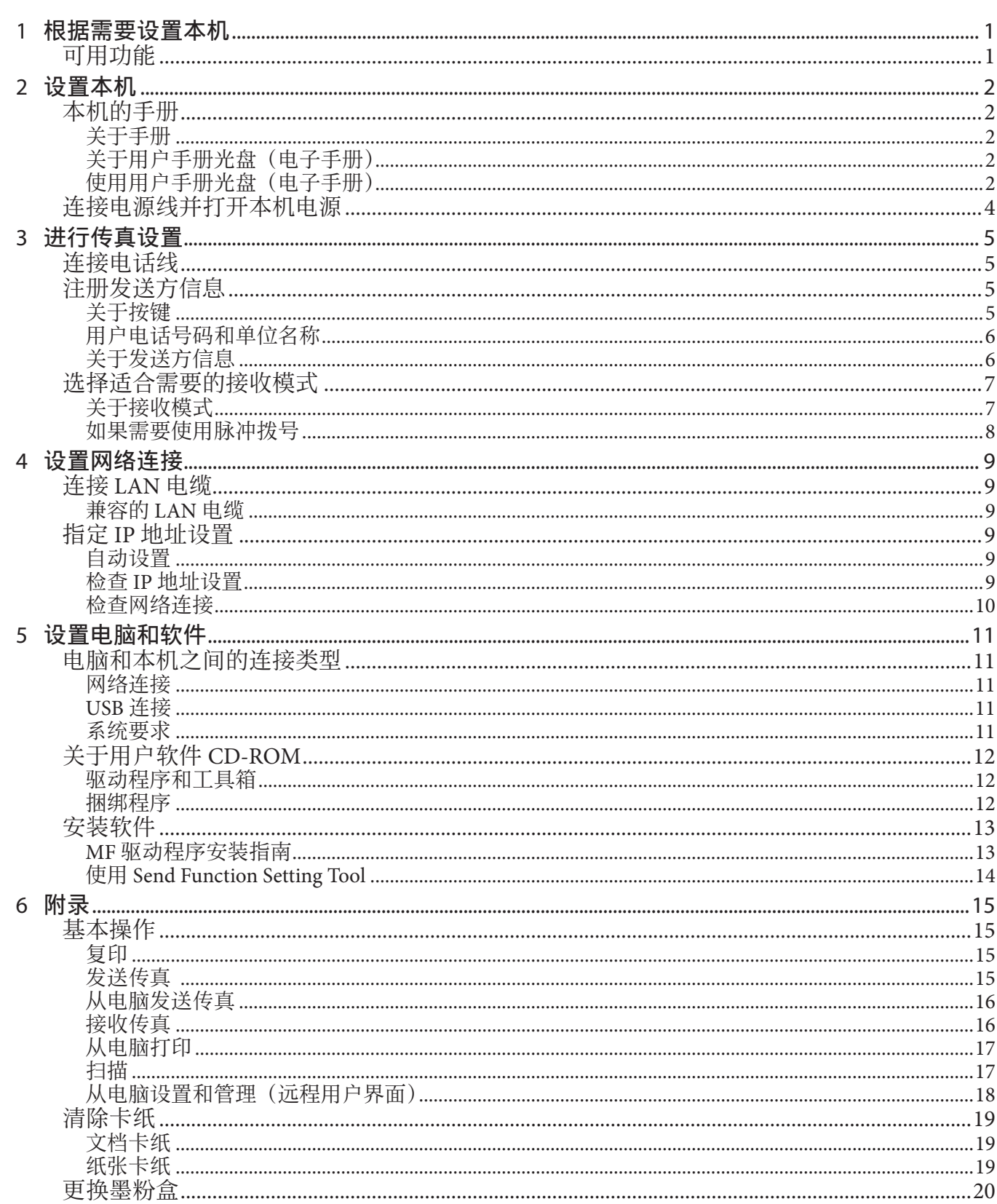

目录

决定要使用的设备功能,然后根据下列流程表进行设置。

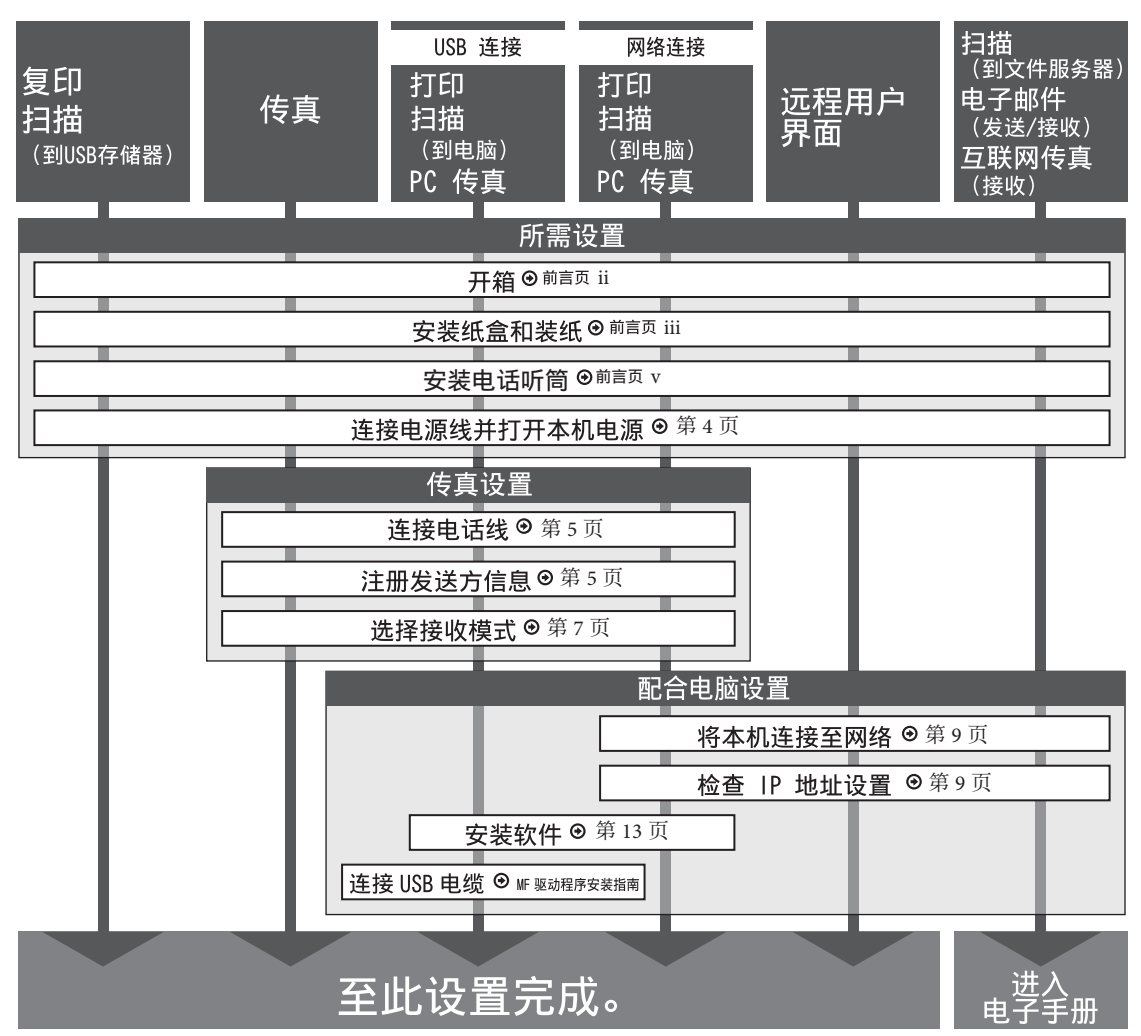

## 可用功能

<span id="page-6-0"></span>1

### 下表是产品可用的功能。

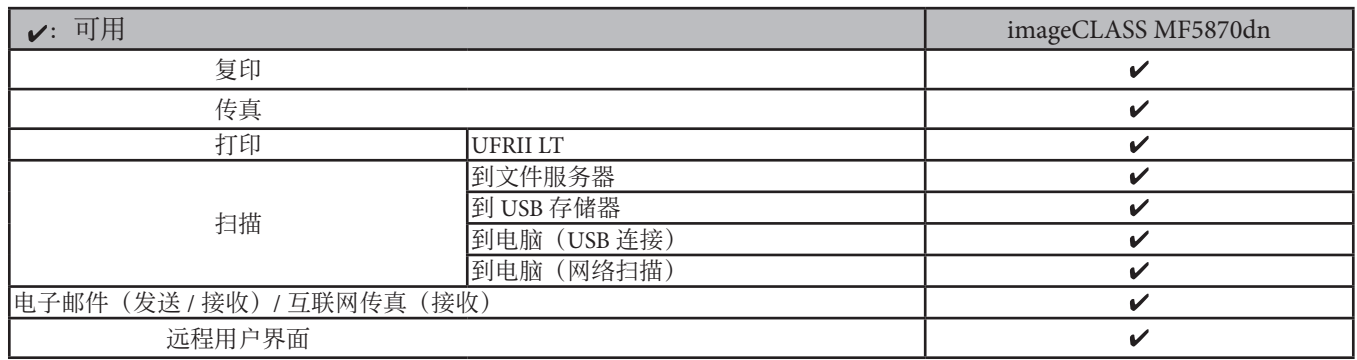

Paper Feeder Unit PF-44 是可用选购件。

<span id="page-7-0"></span>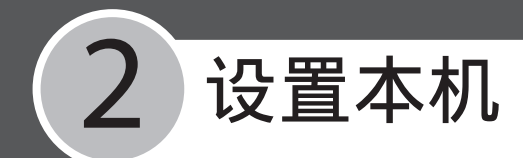

## 本机的手册

### 关于手册

#### ●入门指南(本文档)

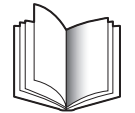

### 请先阅读本手册

本入门指南包含初始设备设置、基本操作和安 全注意事项。 在使用本产品前,请先阅读本指

• 本机功能概述

南。

- •进行传真设置
- 根据需要设置本机
- 设置本机

• 设置网络连接 附录 •

●MF 驱动程序安装指南(在用户软件 CD-ROM 中)

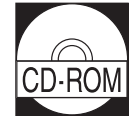

请在安装软件时阅读本指南。 请参阅 MF 驱动程序安装指南。

- 用户软件CD-ROM •
- 
- 安装软件
- 如何使用在线帮助 •卸载软件
- ●电子手册(在用户手册光盘中)

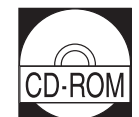

### 根据需要阅读本手册章节。

电子手册是一本基于网络浏览器的手册,可在 电脑上查看。 本手册包含所有操作功能。

- •复印/传真/打印/扫描/电子邮 •保养
- 件/安全 • 网络设置
- 从 PC 设置(远程用户界面)
- 故障排除

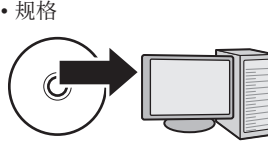

## 关于用户手册光盘(电子手册)

用户手册光盘(电子手册)是一款软件,可通过 电脑屏幕选择和查看光盘中的 HTML 手册。 本 手册介绍本机的所有功能和故障排除。 按照下 列说明使用用户手册光盘(电子手册)。

### ●系统要求

操作系统 ‒

Windows 2000 SP4、Windows XP、Windows Vista、 Windows 7(如果使用 Windows 2000 SP4,需要安装 Internet Explorer 6。) Mac OS X v10.4.x, v10.5.x

- 网络浏览器 ‒ Windows: Internet Explorer 6、7、8 Mac: Safari 2、3、4
- Flash Player Flash Player 8 或更高版本

#### ■注释

- 运行各操作系统所需的内存和 CPU 也有所要求。 –
- 需要分辨率为 1024 × 768 像素或更高像素的显示屏。 –
- 如 果 电 脑 中 未 安 装 Flash Player 或 安 装 了 比 Flash Player 8.0 更早的 Flash Player 版本,用户手册光盘(电 子手册)可能无法正常使用。

### 使用用户手册光盘(电子手册)

#### ● Windows

在电脑上安装电子手册:

- 1. 在电脑中插入用户手册光盘。
- 2. 选择语言。
- 3. 单击 [ 安装 ]。
- 4. 安装自动启动。
- 5. 安装完成后, 按 [ 确定 ]。
- 6. 若要显示电子手册,请双击桌面上的 [MF5870\_Manual\_sc] 快捷图标。

从光盘直接显示电子手册:

- 1. 在电脑中插入用户手册光盘。
- 2. 选择语言。
- 3. 若要显示电子手册,请单击 [ 显示手册 ]。

#### ● Macintosh

- 1. 在电脑中插入用户手册光盘。
- 2. 将 [MF5870\_Manual\_sc] 文件夹拖到需要的地方。
- 3. 打开 [MF5870\_Manual\_sc] 文件夹。
- 4. 双击 index.html,将显示电子手册。

#### ◎注释

- 如果插入光盘后菜单未自动显示,请按照以下步骤 操作。右键单击光盘图标并选择 [ 打开 ], 然后双击 start.exe。
	- Windows XP: •

在 Windows 任务栏上,单击 [ 开始 ], 然后选择 [ 我 的电脑 ]。

- Windows Vista/7: 在 Windows 任务栏上,单击 [ 开始 ], 然后选择 [ 计 算机 ]。
- Windows 2000: •
- 双击 Windows 桌面上的 [ 我的电脑 ]。
- 视使用的操作系统而定,可能会显示安全保护信息。 如果出现信息,请按照画面指示解决问题。

启动电子手册时,将显示以下画面。

### ◎注释

如果使用的是 Windows XP 的 Internet Explorer 等浏览器, 背景中将弹出 ActiveX 控件。如果未正确显示电子手册, 请寻找页 面顶部的信息条,然后单击信息条。

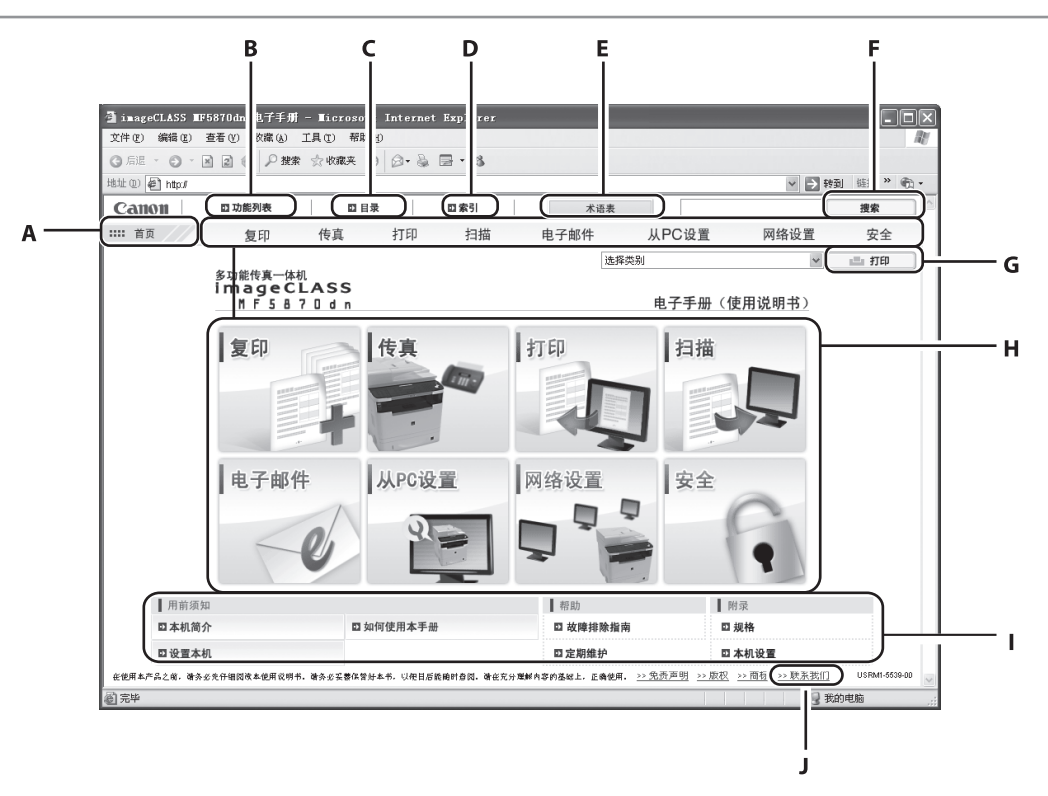

- A [ 首页 ] 单击此项返回首页。
- B [ 功能列表 ] 单击此项显示功能类别的主题页。
- C [ 目录 ] 单击此项显示目录的主题页。
- D [ 索引 ] 单击此项显示索引的主题页。
- E [ 术语表 ] 单击此项在另外的窗口中显示术语表。 F [ 搜索 ]

单击此项显示包含输入短语的主题页标题的列 表。 单击标题显示相应的主题页。

G [ 打印 ]

单击此项打印所有类别或单个类别。

H 功能类别 选择功能类别以显示与该功能对应主题的图像 图标列表。 单击图像图标或 [ 显示功能列表 ] 显示功能类别的主题页。

- I 附录类别 选择附录类别以显示与功能无关的主题页, 如 维护和故障排除主题。
- J [ 联系我们 ] 单击此项在另外的窗口中显示佳能联络详情。

#### ◎注释

- 执行搜索时,请务必输入与关键词匹配的短语。 视输入的短语而定,可能无法显示正确的搜索结果。 –
- 主题页可按页或按类别打印。 –
- 视网络浏览器设置而定,可能无法打印首页的背景色和图像。 –

## <span id="page-9-1"></span><span id="page-9-0"></span>连接电源线并打开本机电源

**1** 将电源线分别连接到本机背面的后插孔和墙 壁插座,然后按主电源开关 (A) 的 [I] 侧打开 电源。

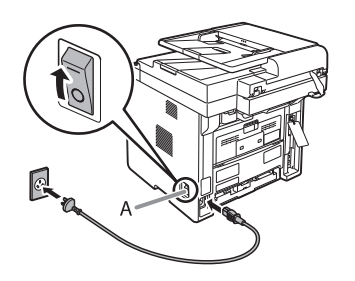

#### ◎注释

- 此时切勿取下本机背面 USB 端口上盖着的 USB 盖, 切勿连接 USB 电缆。
- 此时切勿使用 USB 电缆。 采用 USB 连接安装软件期 间,需要 USB 电缆。
- 如果想使用选购纸盒,请将 Paper Feeder Unit PF-44 安 装到本机上再打开本机。(有关如何安装 Paper Feeder Unit PF-44 的说明, 请参阅前言中的["选购件](#page-4-0)"。)
- **2** 本机进入待机模式。
- 3 按<sup>( )</sup>[ 菜单 ]。
- 4 按 ① 或 ① 选择 <7. 定时器设置 >,然后按 [OK]。
- **5** <sup>按</sup> <sup>或</sup> 选择 <1. 日期和时间设置 <sup>&</sup>gt;,然 后按 [OK]。
- **6** 用 ① ⑨ 、 ⊕ [ 数字键 ] 输入日期和时间, 然 后按 [OK]。

俩 日期和时间设置  $05/01/10$  15:50

- − 日期: 月 / 日 / 年
- − 时间: 24 小时格式

◎注释

如果不小心输错了数字,请按 →或 → 的米光标移到需 要修正的数字处并重新写入。

7 按 <sup>[ 停止 / 复位 ] 返回待机模式。</sup>

#### ■注释

- 可以在 <3. 日期类型选择 > 中选择以下三种日期格式 之一。
	- <MM/DD/YYYY> •
	- <DD/MM YYYY>
	- <YYYY MM/DD> •
- 默认设置下, 时区设置为 <GMT 0:00>。 根据需要, 请改变 <7. 定时器设置 > 菜单中的 <2. 时区设置 >, 以匹配所在处的时区。 有关详细信息,请参阅电子 手册中的"本机简介"。

### 如果 ...

- 显示屏返回待机模式: 设置本机时,本机可能会进入待机模式(自动清除功能)。 请从主菜单重 新设置。
- 显示屏关闭: 设置时本机可能会进入睡眠模式。按 [ 节能 ] 重新打开显示屏, 然后 继续设置。
- 显示<重新放置墨粉盒 >/< 检查墨粉盒连接 > 时: 检查墨粉盒的安装与纸张的放置。(请参阅前言中的["设置准备](#page-2-0)"。)
- 显示 < 墨粉盒盖板打开 / 关闭盖板 > 时: 确保前盖板和扫描台正确关闭。(请参阅前言中的["设置准备](#page-2-0)"。)

## <span id="page-10-0"></span>3 进行传真设置

## <span id="page-10-1"></span>连接电话线

将随机附送的电话线连接到本机背面的电话线路 插孔 (A) 和电话墙壁插孔。

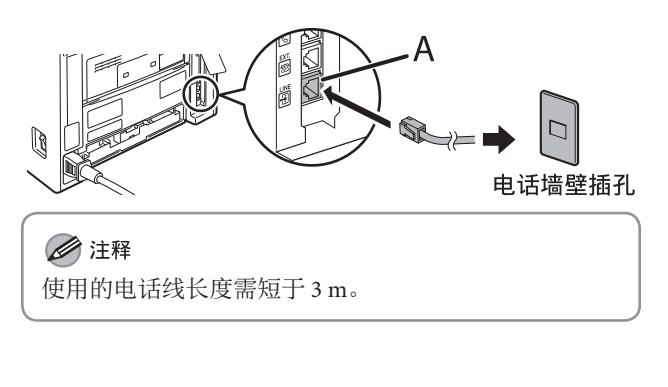

●如果想要连接外接电话或带有内置应答机的电话,请将其连 接到本机背面的外接设备插孔 (B)。

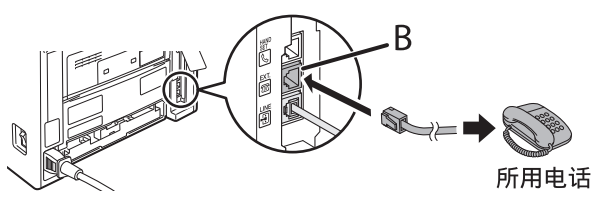

● 如果要连接电话听筒, 则将电话听筒连接到本机背面的电话 听筒插孔(C)。

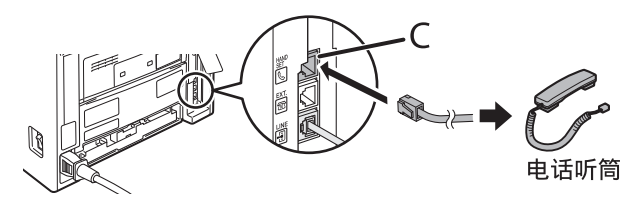

## <span id="page-10-2"></span>注册发送方信息

发送文档之前,必须在本机上注册传真或电话号码、单位名称以及当前日期和时间。 当前日期和时间设 置在需要用到它们的功能中作为标准定时器设置使用。

### 关于按键

用按键在显示屏上输入菜单信息或进行操作。

- 按→ 或→ 移动光标位置。
- 按 [OK] 确认输入。
- 按 $\odot$ 切换输入模式:
	- [a]:字母模式 /[A]:字母模式 /[1]:数字模式
- 用⑥ ⑨ [ 数字键 ] 输入字符。
- 反复按⓪ ⑨ [ 数字键 ] 直到出现所需字符。

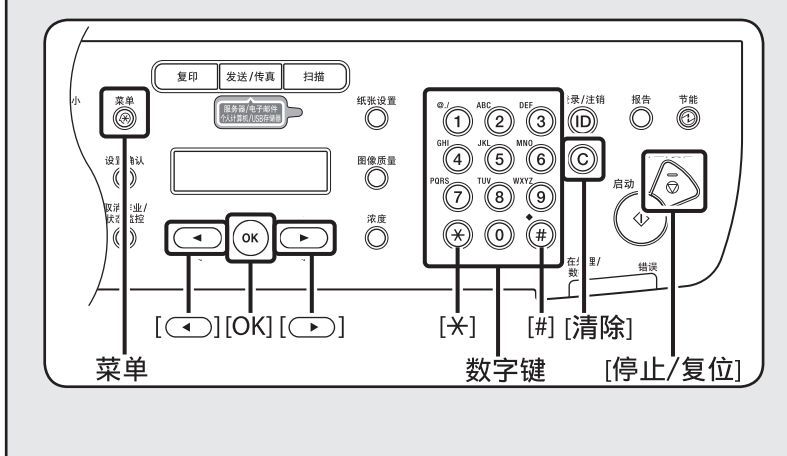

- 按⊕输入符号。
- 按ⓒ [ 清除 ] 删除光标处的字符。 按住 [ 清除 ] 删除整个条目。

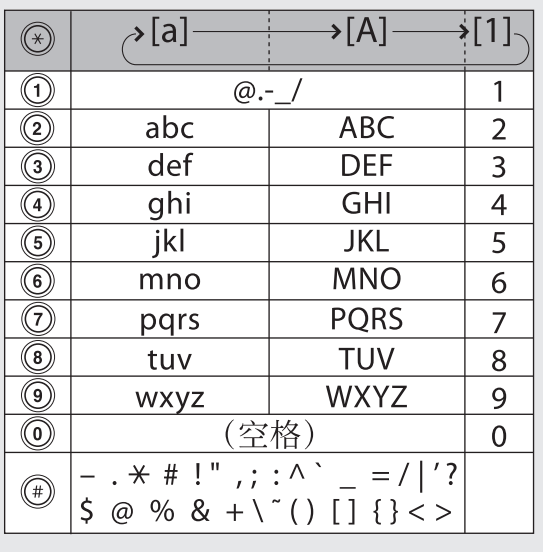

### <span id="page-11-0"></span>3 进行传真设置

#### 如果 ...

- 显示屏返回待机模式: 设置本机时,本机可能会进入待机模式(自动清除功能)。 请从主菜单重 新设置。
- 显示屏关闭: 设置时本机可能会进入睡眠模式。 按 [ 节能 ] 重新打开显示屏, 然后 继续设置。

### 用户电话号码和单位名称

- 1 按<sup>(6)</sup>[菜单]。
- **2** 按 ( ●)或 → 选择 <4. 发送 / 接收设置 >, 然 后按 [OK]。
- 3 按 (<)或(下)选择 <3. 传真设置 >, 然后按 [OK]。
- 4 按 < 0 或 → 选择 < 2. 用户设置 >, 然后按 [OK]。
- 5 按 << )或 < D选择 <1. 单位电话号码 >, 然后 按 [OK]。
- **6** 用 ① ⑨、 ⊕ [ 数字键 ] 输入传真 / 电话号码, 然后按 [OK]。

单 位 电 话 号 码 1 2 3 X X X X X X X 例

最多位数:20 位,包括空格

◎注释

如果不小心输错了数字,请按(4)或(b)/ @ [清除 ] 删 除最后一个数字。

### 关于发送方信息

在本机中注册的发送方信息将出现在接收方收到的每一页的页眉。

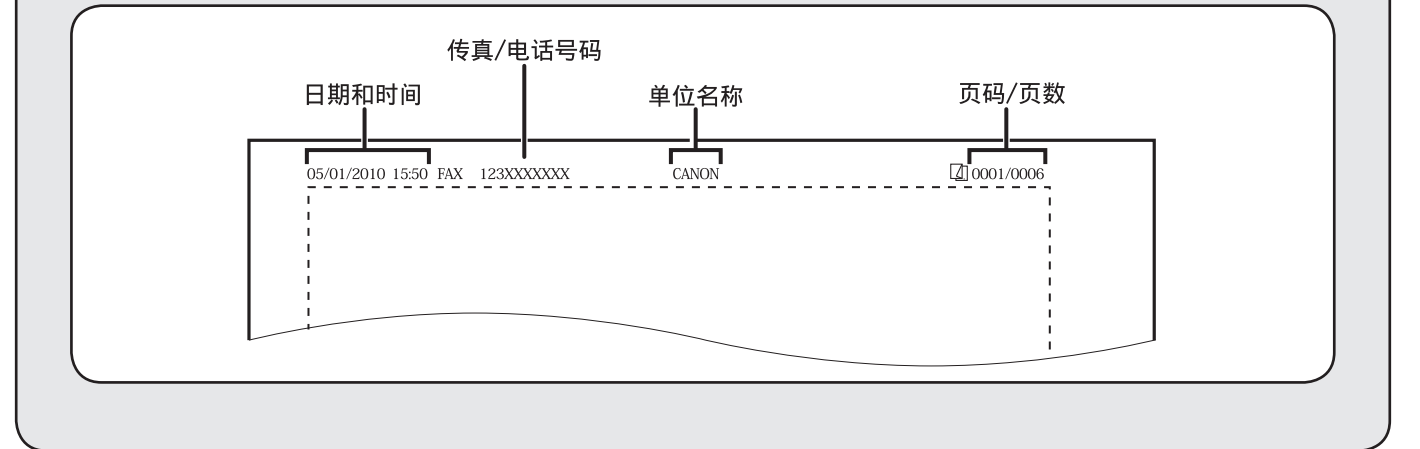

- **7** 按 [ 菜单 12 次。
- **8** 按 ◯ 或 ◯ 选择 <2. TX/RX 常规设置 >, 然 后按 [OK]。
- 9 按 (一)或 (一)选择 <1. 发送设置 >, 然后按 [OK]。
- **10** <sup>按</sup> <sup>或</sup> 选择 <1. 单位名称 <sup>&</sup>gt;,然后按 [OK]。
- **11** <sup>用</sup> 、 [ 数字键 ]/ [T] 输入单位名称, 然后按 [OK]。

C A N O N 单 位 名 称  $\mathbb{R}$ 例

最多字符数:24 个字符,包括空格 − − 单位名称:您的名字、公司名称等

#### ■注释

如果不小心输错了字符,请按 →或 →将光标移到需 要修改的字符,然后按 @ [ 清除 ] 删除字符。

### 12 按 **[ 停止 / 复位 ] 返回待机模式。**

## <span id="page-12-1"></span><span id="page-12-0"></span>选择适合需要的接收模式

### 关于接收模式

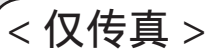

自动接收传真。 仅使用传真功能时,选择此模式而无需连接外接 电话。

在传真和语音呼叫之间自动切换。 本机自动接收传真,并且对语

- 接收传真时
- 本机自动接收传真。
- 接收语音呼叫时

本机不响应。

<FaxTel>

● 接收语音呼叫时 本机振铃。 应答呼叫。

音呼叫振铃。 ● 接收传真时 本机自动接收传真。

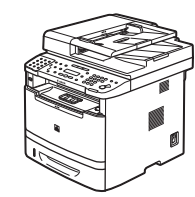

### <AnsMode> 自动接收传真,并且将语言呼叫转接到带内置应答机的电话上。

● 接收传真时

带内置应答机的电话振铃, 并且本机自动接收传真。

● 接收语音呼叫时 带内置应答机的电话振铃 并录制语音信息。

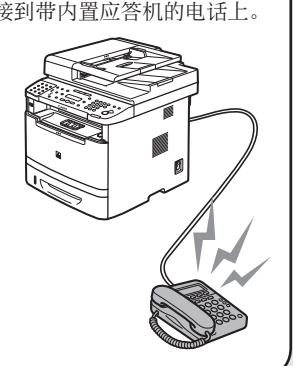

## < 手动 >

对每个呼叫均振铃,不论是传真还是语音呼叫。 对于传真,需 要手动启动本机来接收传真。

#### ● 接收传真时

外接电话振铃。 若要接收传真,可拿起电 话听筒并按⑥ [ 启动 ] 键, 也可按〇 [ 挂机] 键后按 [ 启动 ] 键。 此外,也 可通过外接电话使用远程 接收功能。

● 接收语音呼叫时 外接电话振铃。 应答呼叫。

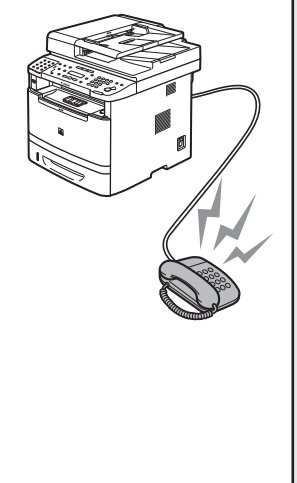

接收模式决定本机如何对外来的传真和语音呼叫作出响应。 从下图中选择最适合需要的模式。

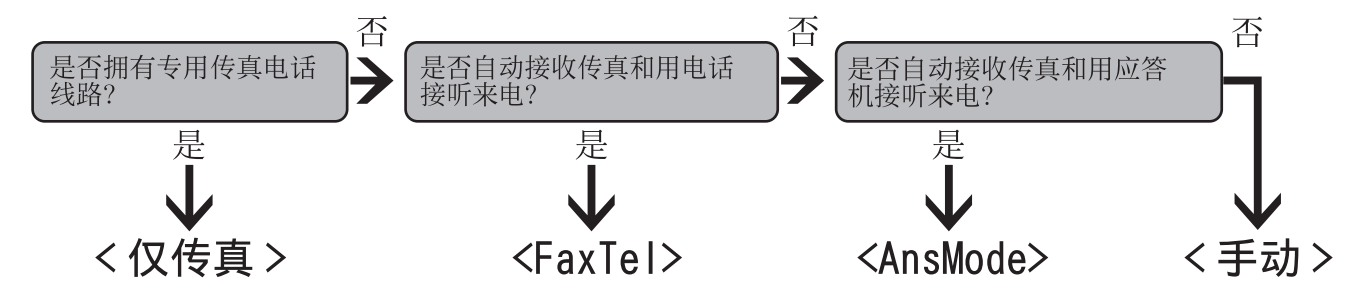

### <span id="page-13-0"></span>3 进行传真设置

#### ◎注释

- 有关详细信息,请参阅电子手册中"传真"类别中的"传真接收方法"
- <mark>-</mark> 当接收模式设置为<手动>并且本机连接到外接电话时,远程接收功能很有用。 通过拿起外接电话听筒并按两位数的远程 接收识别码(默认设置为 25),可以接收传真。 有关详细信息,请参阅电子手册中的"传真"。
- 若要使用 <AnsMode>,必须将带内置应答机的电话或应答机直接连接到本机。 确认应答机或带内置应答机的电话的自动 应答功能已启用。(请参阅第 [5](#page-10-1) 页上的"[连接电话线"](#page-10-1)。)
- 外接电话机必须连接至本机才能使用 <FaxTel> 或 < 手动 >。(请参阅第 [5](#page-10-1) 页上的"[连接电话线"](#page-10-1)。)
- 默认设定下,在 <1. 接收模式> 中选择了 <仅传真>。如果外接电话已连接到本机并且收到传真或语音呼叫,外接电话会振铃。 当外接电话振铃时,即可应答语音呼叫。
- 若要禁用来电振铃,请按<mark>⑥</mark> [ 菜单 ] → <4. 发送 / 接收设置 > → <3. 传真设置 > → <4. 接收设置 > → <3. 来电响铃 >,然后选 择 < 关闭 >。
- <AnsMode> 模式不支持语音邮件。 –

#### 如果 ...

- 显示屏返回待机模式: 设置本机时,本机可能会进入待机模式(自动清除功能)。 请从主菜单重 新设置。
- 显示屏关闭: 设置时本机可能会进入睡眠模式。 按 [ 节能 ] 重新打开显示屏, 然后 继续设置。
- 1 按<sup>6</sup>[菜单]。
- **2** <sup>按</sup> <sup>或</sup> 选择 <4. 发送 / 接收设置 <sup>&</sup>gt;,然 后按 [OK]。
- 3 按 < 0 或 → 选择 < 3. 传真设置 >, 然后按 [OK]。
- **4** <sup>按</sup> <sup>或</sup> 选择 <1. 接收模式 <sup>&</sup>gt;,然后按 [OK]。

### 如果需要使用脉冲拨号

默认设置下,本机上的电话线类型设置为音频拨号。 如果使用音频拨号,请跳过以下步骤。 如果使 用脉冲拨号,请按照以下步骤操作,将本机上的电话线类型设置改为脉冲拨号。 如果不知道所用的电话线路类型,请与当地的电话公司联系。

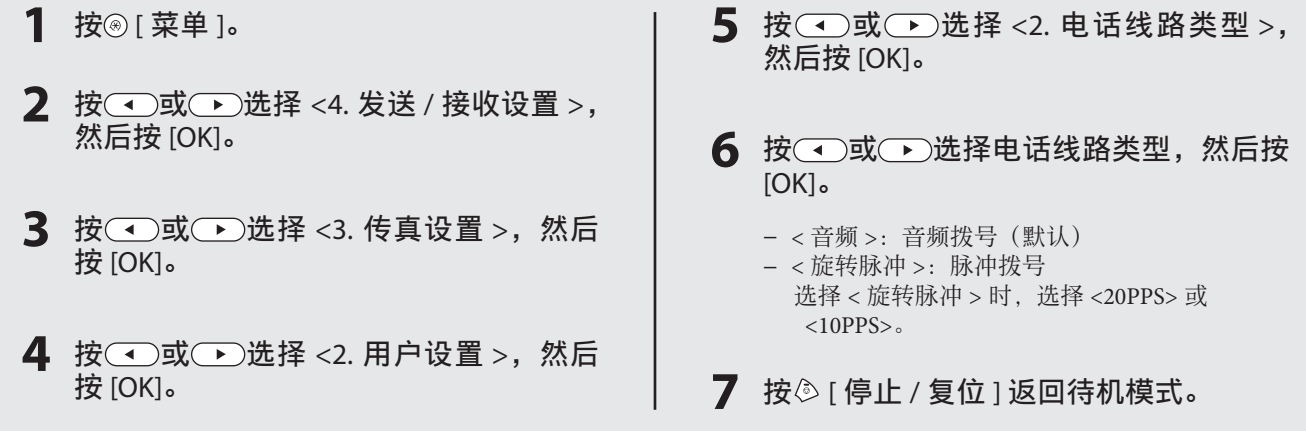

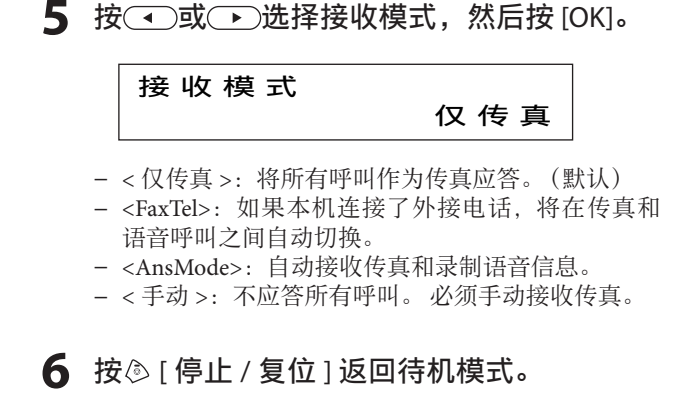

<span id="page-14-0"></span>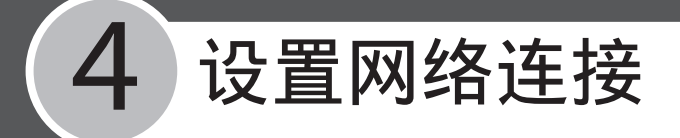

## <span id="page-14-3"></span><span id="page-14-1"></span>连接 LAN 电缆

### 请连接兼容本机 LAN 接口的 LAN 电缆。 兼容的 LAN 电缆

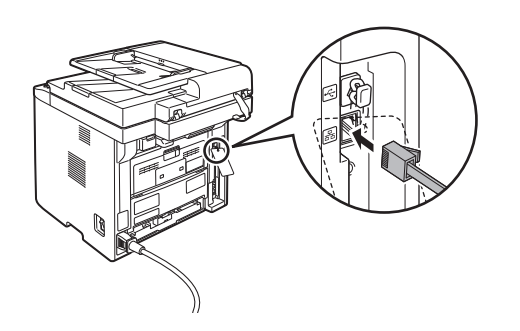

### ◎注释

本机不附带 LAN 电缆。

本机兼容 5 类或等级更高的双绞 LAN 电 缆。 请将一端连接到本机背面的 10Base-T/100Base-TX 端口, 将另一端连接到网络 路由器或集线器。

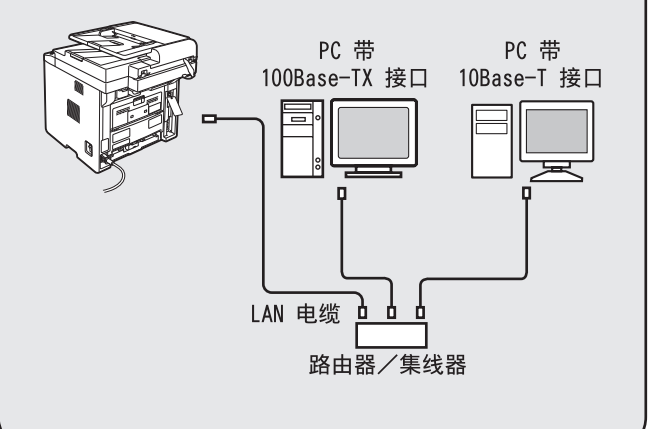

## 指定 IP 地址设置

### 自动设置

默认设置下,IP 地址由 DHCP 服务器自动分配 给本机。 因此,使用 DHCP 时只需连接 LAN 电 缆。 连接 LAN 电缆之后,请等待,直到本机获 取 IP 地址。

### <span id="page-14-2"></span>检查 IP 地址设置

为了确保本机与网络正确通信,请按照本节步骤 操作。

### ◎注释

- 建议网络管理员执行此步骤。 –
- 执行此步骤之前,确保本机已经打开并连接到网络。
- 有关 IPv6 设置的说明, 请参阅电子手册中的"网络 设置"。
- 有关静态 IP 设置, 请参阅电子手册中的"网络设置"。

### 如果 ...

- 显示屏返回待机模式: 设置本机时,本机可能会进入待机模式(自动清除功能)。 请从主菜单重 新设置。 ● 显示屏关闭:
- 设置时本机可能会进入睡眠模式。 按 [ 节能 ] 重新打开显示屏, 然后 继续设置。
- 1 按<sup>(6)</sup>[菜单]。
- 2 按 < )或 b选择 <10. 系统设置 >, 然后按 [OK]。
- 3 按 (a)或 (b)选择 <5. 网络设置 >, 然后按 [OK]。
- **4** <sup>按</sup> <sup>或</sup> 选择 <1.TCP/IP 设置 <sup>&</sup>gt;,然后按 [OK]。
- 5 按 (一)或 (一)选择 <1.IPv4 设置 >, 然后按 [OK]。
- **6** 按 (●) 或 → 选择 <3. 确认 IP 地址 >, 然后 按 [OK]。

<span id="page-15-0"></span>7 按 (一)或(一)选择想确认的设置, 然后按 [OK]。

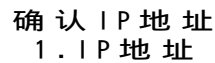

- − <1. IP 地址 >
- <2. 子网掩码 > −
- <3. 网关地址 > −

当本机与网络正确通信时,会显示 IP 地址、子网掩码 和网关地址。 否则, 不显示 IP 地址、子网掩码和网关 地址。

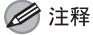

- 请记下此处确认的 IP 地址,因为在使用远程用户界 面时会用到。
- 如果在连接 LAN 电缆后本机没有获取 IP 地址,请执 行以下步骤。 关闭主电源开关 → 等待至少 10 秒 → 打开主电源开
	- 关 → 等待 90 秒。

如果本机仍然不能获得 IP 地址,请咨询网络管理员。

8 按 <sup>[ 停止 / 复位 ] 返回待机模式。</sup>

```
◎注释
```
有关静态 IP 设置, 请参阅电子手册中的"网络设置"。

### 检查网络连接

- **1**  启动联网电脑上的网络浏览器。
- **2**  在地址栏中输入 IP 地址,然后按键盘上的 [Enter]。

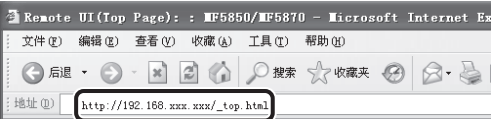

输入的 IP 地址是第 [9](#page-14-2) 页上"检查 IP [地址设置](#page-14-2)"中确 认的地址。

#### ◎注释

如果字段中的数字以零 (0) 开始,可以省略开头的零 (0)。 示例: 123.034.050.006 = 123.34.50.6

**3**  显示远程用户界面画面。

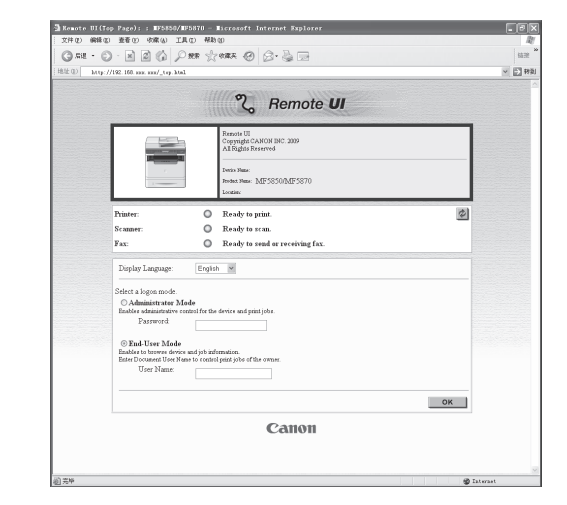

#### ■注释

如果远程用户界面画面未出现,请参阅电子手册中的"从 PC 设置"。

<span id="page-16-0"></span>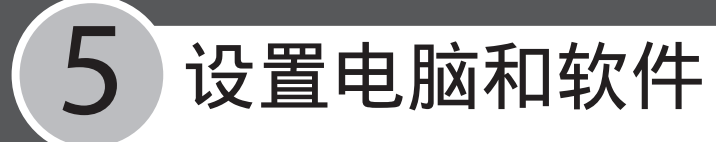

## 电脑和本机之间的连接类型

有 2 种方式连接本机和电脑:网络连接和 USB 连接

#### ◎注释

可同时使用 USB 连接和网络连接。

### 网络连接

(有关详细信息,请参阅 MF 驱动程序安 装指南。)

通过网络连接可以使用的功能:

打印、远程用户界面、扫描到电脑、传真、电子 邮件(发送 / 接收)、互联网传真(接收)、扫描 到文件服务器

有关如何通过网络连接使用各功能的详细信息, 请参阅电子手册中的下列章节:

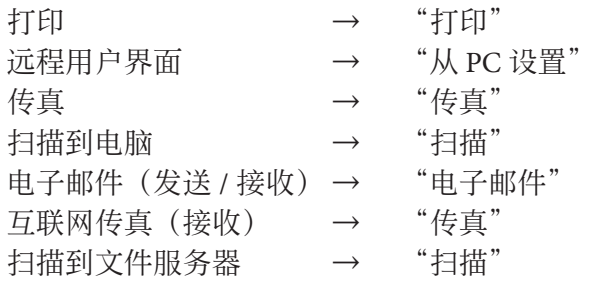

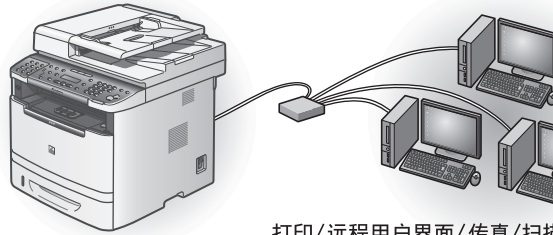

打印/远程用户界面/传真/扫描到电脑 电子邮件/互联网传真(接收)/扫描到文件服务器

### 系统要求

Microsoft Windows 2000 CPU: Intel Pentium 133 MHz 或更快 内存:128 MB 或更大

Microsoft Windows XP CPU: Intel Pentium/Celeron 系列 300 MHz 或更快 内存:128 MB 或更大

Microsoft Windows Server 2003\* CPU: Intel Pentium/Celeron 系列 133 MHz 或更快 内存:128 MB 或更大 \* 仅网络

### USB 连接

(有关详细信息,请参阅 MF 驱动程序安 装指南。) 通过 USB 连接可以使用的功能: 打印、传真、扫描到电脑

有关如何通过 USB 连接使用各功能的详细信息, 请参阅电子手册中的下列章节:

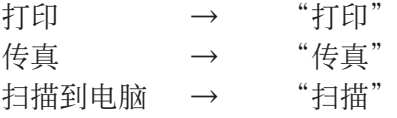

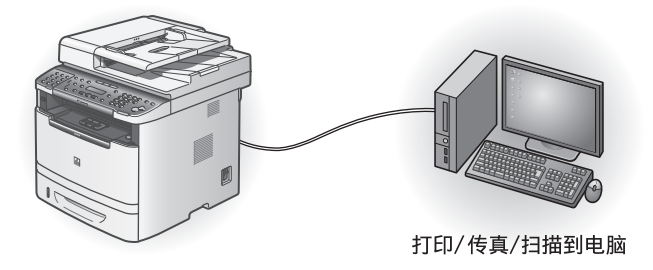

Microsoft Windows Vista CPU: Intel Pentium 800 MHz 或更快 内存: 512 MB 或更大

Microsoft Windows Server 2008\* CPU:Intel 处理器 1 GHz(×86 处理器)、1.4 GHz(×64 处理器) 或更快 内存: 512 MB 或更大 \* 仅网络

Microsoft Windows 7 CPU:1 GHz(×86 处理器、×64 处理器)或更快 内存:1 GB(×86 处理器 )、2 GB(×64 处理器)或更大

## <span id="page-17-0"></span>关于用户软件 CD-ROM

### 驱动程序和工具箱

#### UFRII LT 驱动程序

通过 UFRII LT 驱动程序,将通常在打印机中执 行的各种数据处理任务在主机和打印机之间适 当分配,以大幅缩短总打印时间。 工作量可以 转移以匹配输出数据,从而通过优化使速度得 到极大提高。

### 多传真机驱动程序

传真机驱动程序在概念上类似于打印机驱动程 序。 用户从任意 Windows 应用程序软件选择 [打印],将佳能传真机驱动程序选作打印机, 然后指定其接收方和选项。 然后传真机驱动 程序会将其转换为一幅符合标准传真协议的图 像,并在接收方传真机上进行打印或存储。

#### USB 扫描仪驱动程序 (ScanGear MF)

ScanGear MF 使电脑能够通过 USB 将本机用作 扫描仪。

### ■注释

Windows Server 2003 和 Windows Server 2008 不支持 ScanGear MF。

#### **ME Toolbox** (通过 USB 连接可以使用)

MF Toolbox 是一个程序, 可将用扫描仪扫描的 图像轻松导入应用程序,然后将这些图像附加 到电子邮件信息、保存到硬盘等。

### ◎注释

Windows Server 2003 和 Windows Server 2008 不支持 MF Toolbox。

网络扫描仪驱动程序 (Color Network ScanGear) Color Network ScanGear 使电脑能够通过网络将 本机用作扫描仪。

#### ◎注释

并非所有的 64 位操作系统均支持 Color Network ScanGear。

### 捆绑程序

#### Send Function Setting Tool

Send Function Setting Tool 是一个基于网络浏览 器的工具,可以轻松配置设置,将扫描文档存 储到网络共享文件夹或者通过电子邮件发送扫 描文档。

#### ■注释

有关如何启动 Send Function Setting Tool 的详细信息, 请第 [14](#page-19-1) 页上的参阅"使用 Send [Function](#page-19-1) Setting Tool"。

#### **Presto! PageManager**

Presto! PageManager 可轻松扫描、共享和编排 照片和文档。 有关详细信息,请参阅该程序的 在线手册和在线帮助。

#### ■注释

若要安装 Presto! PageManager,请将用户软件 CD-ROM 装入电脑,单击光盘安装画面上的 [ 自定义安装 ] 按钮, 单击 [ 下一步 ] 按钮进行 USB 连接, 然后按照画面上出 现的指示操作。

### **Manuel Spot Device Installer (NSDI)**

NetSpot Device Installer 可设置本机以进行网 络操作。有关详细信息,请参阅该程序的 Readme 文件和在线帮助。

#### ◎注释

Windows Server 2008(32 位)和部分 64 位操作系统不 支持 NetSpot Device Installer (NSDI)。

## <span id="page-18-1"></span><span id="page-18-0"></span>安装软件

使用随机附送的用户软件 CD-ROM 安装驱动程序和软件。 将包含主安装程序菜单的随机附送光盘插入光 驱时,将显示顶部菜单画面。 有关如何安装驱动程序和软件的详细信息,请参阅 MF 驱动程序安装指南。

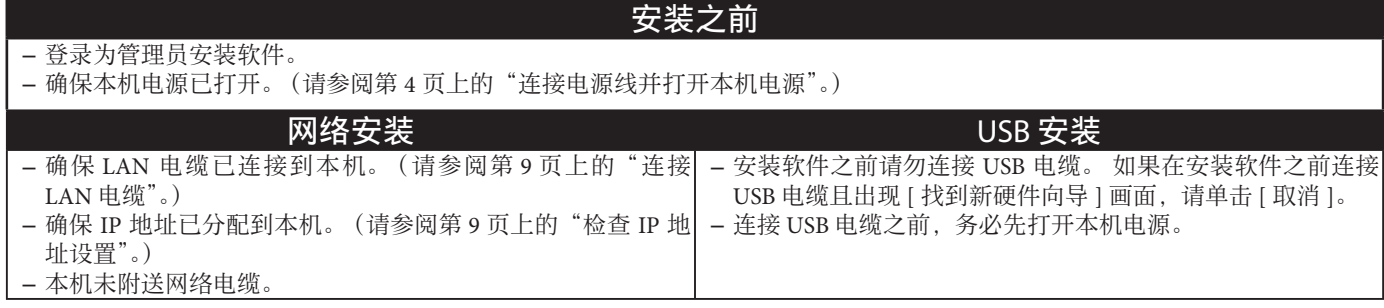

### ■注释

- 电脑中插入了用户软件 CD-ROM 时,将自动显示光盘设置画面。如果光盘设置画面未显示,请右键单击光盘图标并选择 [ 打 开 ], 然后双击 [MInst] ([MInst.exe])。
	- Windows XP:单击 Windows 任务栏上的 [ 开始 ] → [ 我的电脑 ] → 光盘图标。
	- Windows Vista/Server 2008/7: 单击 Windows 任务栏上的 [ 开始 ] → [ 计算机 ] → 光盘图标。
	- Windows Server 2003:单击 Windows 任务栏上的 [ 开始 ] → [ 我的电脑 ] → 光盘图标。
	- Windows 2000: 双击 Windows 桌面上的 [ 我的电脑 ] → 光盘图标。
- 在此过程中如果出现 [ 用户账户控制 ] 对话框,则单击 [ 允许 ]、[ 继续 ] 或 [ 是 ]。
- 如果想同时使用 USB 和网络连接,需要为每个连接安装驱动程序。 因为安装的驱动程序的名称相同,所以先安装的驱动 程序的文件名的后缀为"复件"以免冲突。 可以在自定义安装期间或之后改变文件名。 若要在安装之后改变名称,请右 键单击驱动程序图标,然后选择 [ 属性 ]。
- 若要单独安装软件程序,请选择 [ 自定义安装 ],然后按照画面指示操作。
- 如果显示出错信息, 表示磁盘空间不足以安装软件, 请清理出足够的空闲磁盘空间, 然后重试。
- 有关卸载本章中安装的 Color Network ScanGear 和驱动程序,请参阅电子手册中的"故障排除"。

### MF 驱动程序安装指南

有关驱动程序和软件安装的详 细信息,请参阅 MF 驱动程序 安装指南。 按照以下步骤打开 MF 驱动程序安装指南。

**1**

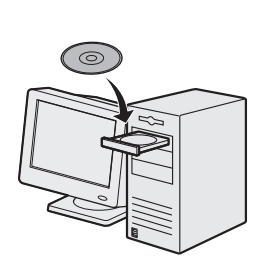

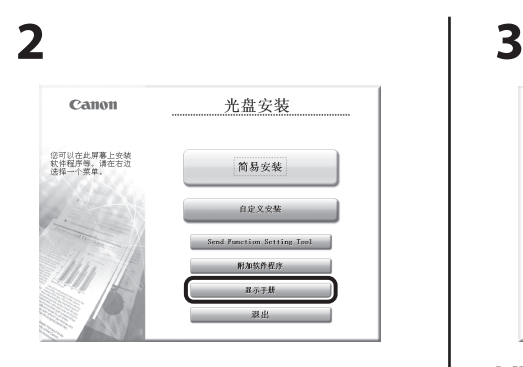

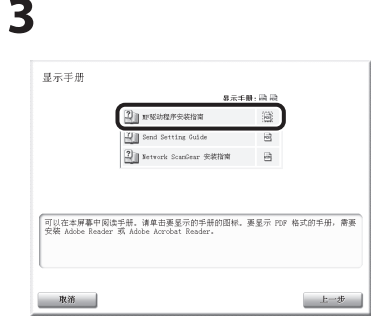

MF 驱动程序安装指南打开。 按 照 MF 驱动程序安装指南中的步 骤操作。

<span id="page-19-1"></span><span id="page-19-0"></span>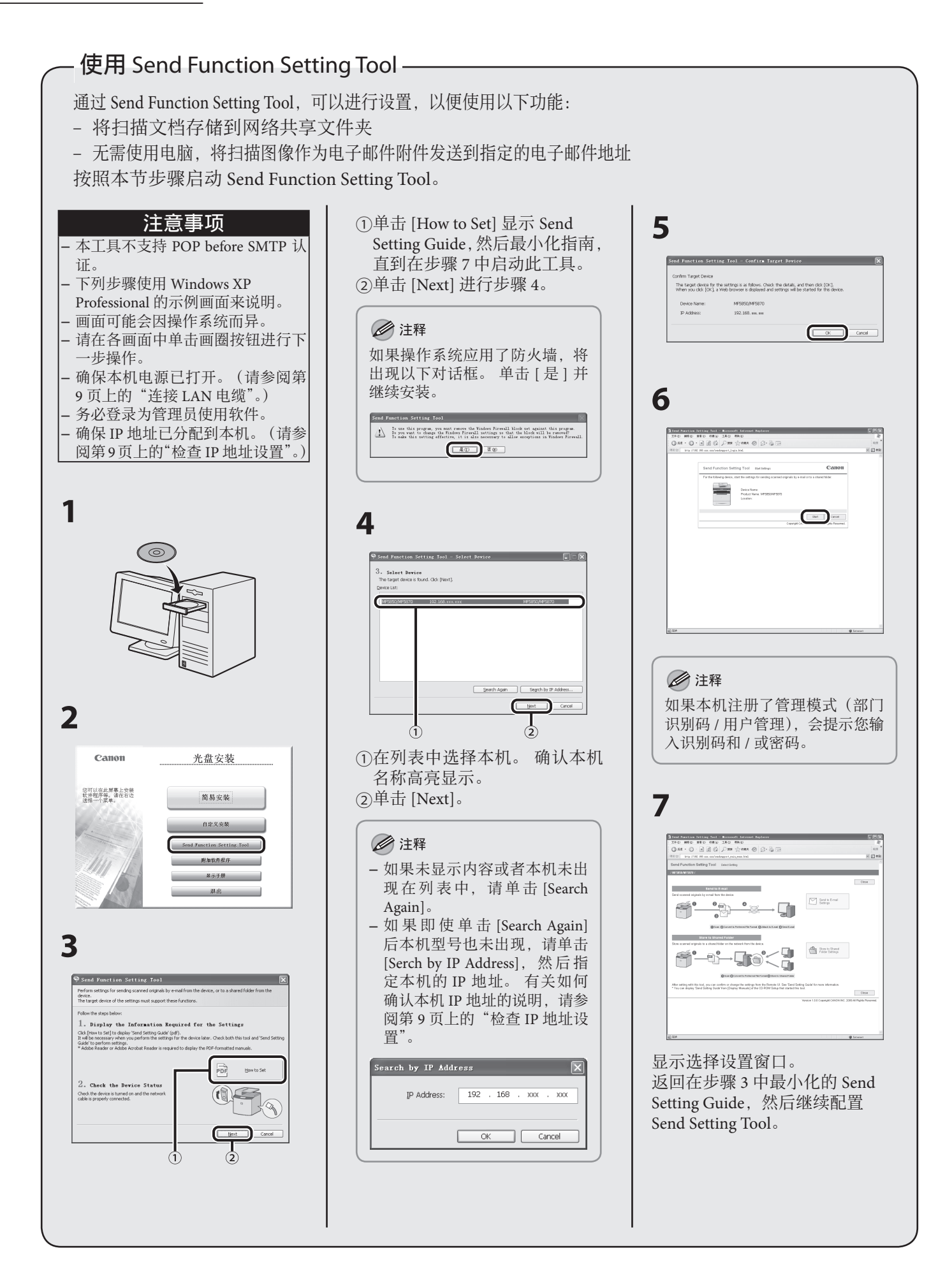

<span id="page-20-0"></span>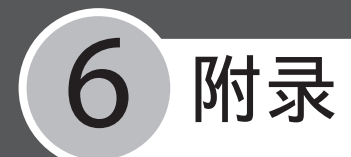

## 基本操作

### 复印

有关复印功能的详细信息,请参阅电子手册中的 "复印"。

### **1** 放置文档。

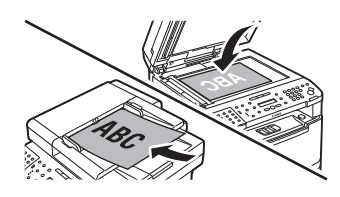

- 将文档放在稿台玻璃上或自动输稿器中。
- 放置文档后关闭自动输稿器。 –
- 有关可以复印的文档,请参阅电子手册中的"规格"。

### **2** 进入复印模式。

#### 按 | 【 复印 ]。

- 复印指示灯点亮,本机进入复印待机模式。
- 如果想调节图像质量、浓度和缩放倍率: 请参阅电子手册中的"复印"。

### **3** 输入复印数量。

例

文 本 / 照 片 1 0 0 % A 4 0 1

用 (  $\widehat{0}$  –  $\widehat{0}$ ) [ 数字键 ] 输入所需复印数量 (1 - 99)。 显示屏右侧出现复印数量。

### **乙注释**

本机正在复印时无法改变复印数量。

● 如果输错了数字: 按© [ 清除 ] 并输入正确的数字。

### **4** 开始复印。

按 [ 启动]。

### ■注释

即使本机正在打印也可以进行复印设置和扫描文档。 当前作业完成后将处理扫描文档。 最多可以预约 5 个复 印作业,每个作业采用不同设置。

● 如果想取消复印: 按 ⑤ [ 停止 / 复位 ], 出现 < 是否取消? > 信息时, 按 (■ )选择 < 是 >。

### 发送传真

有关发送功能的详细信息,请参阅电子手册中的 "传真"。

**1** 放置文档。

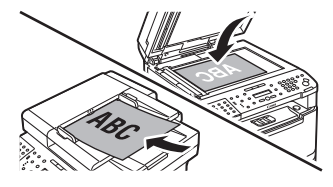

将文档放在稿台玻璃上或自动输稿器中。

- 放置文档后关闭自动输稿器。 –
- 有关可以复印的文档,请参阅电子手册中的"规格"。

### **2** 进入传真模式。

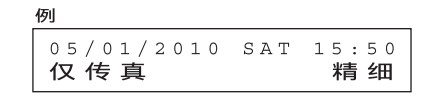

反复按 **[ \*\*/f# ] [ 发送 / 传真 ] 选择 < 传真 >,然后按 [OK]**。 SEND/FAX (发送 / 传真) 指示灯点亮, 本机进入传真待机模式。

● 如果想调节图像质量和浓度: 请参阅电子手册中的"传真"。

### **3** 输入传真号码。

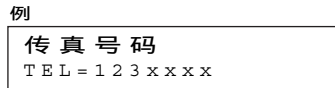

用 (6) [ 数字键 ] 输入接收方的传真号码。

● 如果输错了数字: 按(一)删除数字。

### **4** 发送文档。

#### 按 (6) [ 启动 ]。

将文档放在稿台玻璃上时,按 或 选择文档尺寸,然后每份文档均 ………………………………………<br>按⑩ [ 启动 ]。 扫描完成时,按 [OK] 开始发送。

● 如果想取消发送传真: 按操作面板上的 。 [ 停止 / 复位 ] 出现 < 是否取消? > 信息时,按 选择 < 是 >。

### <span id="page-21-0"></span>从电脑发送传真

按照此步骤从电脑发送传真。

确保安装了传真机驱动程序。 若要确认驱动程 序已经安装,请参阅 MF 驱动程序安装指南。 有 关 PC 传真功能的详细信息,请参阅电子手册中 的"传真"和在线帮助。

### **1** 启动打印指令。

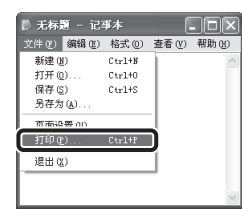

从应用程序打开想传真的文档, 单击 [ 文件 ] → [ 打印 ]。

#### ◎注释

显示 [ 打印 ] 对话框的步骤可能会因正在使用的应用程 序而异。

### **2** 选择传真。

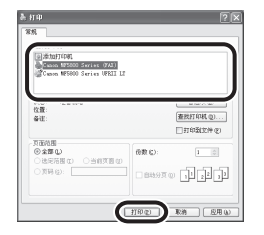

### 从 [ 选择打印机 ] 选择传真机图 标,然后单击 [ 打印 ] 或 [ 确定 ]。 ● 如果想调节传真机属性:

单击 [ 首选项 ] 或 [ 属性 ], 调节设置。

### **3** 指定接收方。

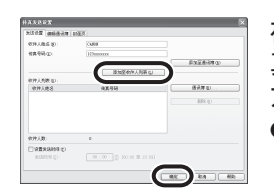

#### 在 [ 发送设置 ] 中指定名称和传 真号码,然后单击 [ 添加到接收 方列表 ]。 ● 如果想发送带封面的传真:

单击 [ 封面 ] 选项卡并设定封面附件的格 式。

### **4** 发送文档。

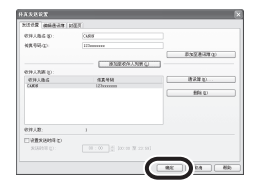

#### 在传真发送设置画面中单击 [ 确 定 ]。

● 如果想取消发送传真: 请参阅电子手册中的"传真"。

### 接收传真

按照此步骤接收传真。 有关接收传真的详细信 息,请参阅电子手册中的"传真"。

### **1** 选择设置菜单。

按 (6) [ 菜单 ]。

### **2** 选择接收模式菜单。

按 (●)或 → 选择 <4. 发送 / 接收设置 >, 然后按 [OK]。 按 ( → )或 → )选择 <3. 传真设置 >, 然后按 [OK]。 按 ( )或 → 选择 <1. 接收模式 >, 然后按 [OK]。

### **3** 选择接收模式。

按 ( )或 → 选择接收模式, 然后按 [OK]。 < 仅传真 >:将所有呼叫作为传真应答。 <FaxTel>:如果本机连接了外接电话,将在传真和语音呼叫之间自动切换。 <AnsMode>:自动接收传真和录制语音信息。 < 手动 >: 不应答所有呼叫。 必须手动接收传真。 ————————————————————<br>有关这些设置的详细信息,请参阅电子手册中的"传真"。

#### ■注释

- 显示的接收模式可能会因使用本机时所在的国家而 异。
- 对于 <FaxTel> 或 < 手动 >,确保本机连接了外接电话。 –
- 对于 <AnsMode>,确保本机连接了应答机。

### **4** 退出设置菜单。

#### 按 , 「停止 / 复位 ] 返回待机模式。

- 如果想取消接收传真: 按 ⑤ [ 停止 / 复位 ] 取消作业。 。<br>出现 < 是否取消? > 信息。 按◯◀)选择 < 是 >。 作业取消,显示屏返回 待机模式。
- 如果出现 < 墨粉不足 / 准备新墨粉盒 > 信息: 墨粉盒几乎空了。 更换墨粉盒或者将 <4. 连续打印 > 设置为 < 持续打印 > 继续打印。 有关出错信息的详细信息, 请参阅第 [20](#page-25-1) 页上的"[更换墨粉盒](#page-25-1)"。

### <span id="page-22-0"></span>从电脑打印

按照此步骤从电脑打印文档。 确保安装了打印 机驱动程序。 若要确认驱动程序已经安装, 请 参阅 MF 驱动程序安装指南。 有关打印功能的详 细信息,请参阅电子手册中的"打印"和在线帮助。

#### ◎注释

显示打印画面或画面项目的方式可能会因应用程序和 / 或操作系统而异。

### **1** 启动打印指令。

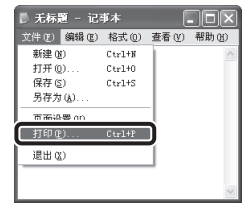

从应用程序打开想打印的文档, 单击 [ 文件 ] → [ 打印 ]。

### ◎注释

显示打印机驱动程序画面的步骤可能会因正在使用的应 用程序而异。

### **2** 选择打印机。

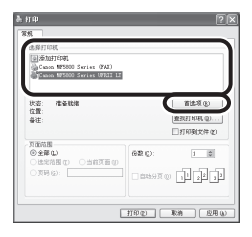

从 [ 选择打印机 ] 选择打印机图 标,然后单击 [ 首选项 ] 或 [ 属性 ] 打开对话框。

### **3** 调节首选项。

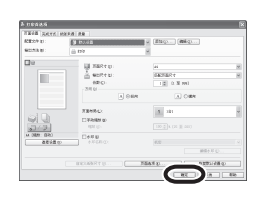

完成设置后,单击 [ 确定 ]。

### **4** 打印文档。

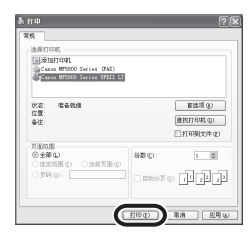

- 单击 [ 打印 ] 或 [ 确定 ]。 ● 如果想取消打印:
	- 请参阅电子手册中的"打印"。

### 扫描

有 4 种扫描方法:

- 扫描到文件服务器
- 扫描到 USB 存储器
- 扫描到电脑(USB 连接)
- 扫描到电脑(网络扫描)

本节介绍扫描文档并将扫描图像存储到通过 USB 电缆与本机相连的电脑的基本步骤(扫描到电脑 (USB 连接))。 若要确认驱动程序已经安装,请 参阅 MF 驱动程序安装指南。 有关扫描功能的详 细信息,请参阅电子手册中的"扫描"。

#### ◎注释

确保:

- 扫描仪驱动程序已经安装到电脑中。 –
- 电脑和本机均已打开并且通过 USB 电缆连接。 –

### **1** 放置文档。

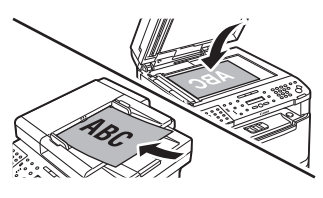

将文档放在稿台玻璃上或自动输稿器中。

- 放置文档后关闭自动输稿器。 –
- 有关可以扫描的文档,请参阅电子手册中的"规格"。

### **2** 进入扫描模式。

反复按 **[ # ]** [ 扫描 ] 选择 <USB 扫描 >。 扫描指示灯点亮,本机进入扫描待机模式。

### **3** 开始扫描。

按本机上的⑩ [ 启动 ]。

- 如果提示您选择要启动的程序,请选择"MF Toolbox Ver4.9"。 将根据设 置处理扫描文档。
- 扫描完成时,将在 [我的文档] 文件夹的 [我的图片] 文件夹中创建带有扫描 日期的文件夹,并且文档将保存在此文件夹中。 (在 VISTA 中,将在 [图 片] 文件夹中创建文件夹。)
- 如果想取消扫描: 按操作面板上的 , [ 停止 / 复位 ], 然后单击电脑屏幕上的 [ 确定 ]。

### <span id="page-23-0"></span>从电脑设置和管理(远程用户界面)

按照此步骤进行远程用户界面管理。 有关远程用户界面功能的详细信息,请参阅电子 手册中的"从 PC 设置"。

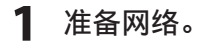

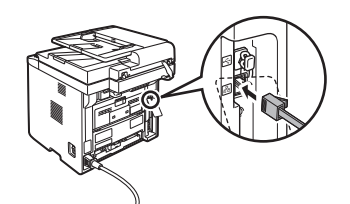

设置本机以用于网络,然后将本机和电脑连接到网络 路由器或集线器。 有关详细信息,请参阅第 [9](#page-14-3) 页上的["设置网络连接](#page-14-3)"。

### **2** 启动。

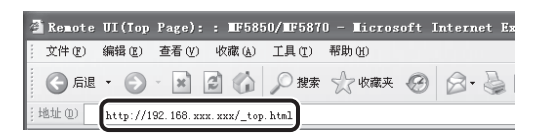

启动网络浏览器,输入本机 IP 地址, 然后按键盘上的 [ENTER](回车)。 -<br>有关如何确认 IP 地址的详细信息,请参阅第 [9](#page-14-2) 页上的"检查 IP [地址设置](#page-14-2)"。

### **3** 登录。

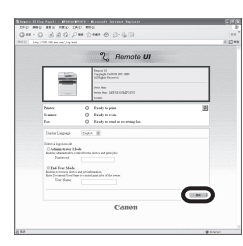

选择用户模式,然后单击 [ 确定 ]。

### ◎注释

如果本机未设置密码,无需输入密码即可登录。

### **4** 操作本机。

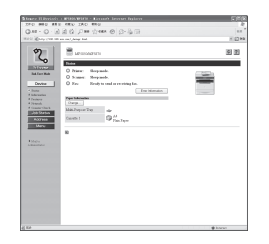

现在可以通过远程用户界面管理 本机。

## <span id="page-24-0"></span>清除卡纸

显示屏上出现 < 打开打印机盖板 >、< 检查文档 >、< 卡纸 / 抬起面板以打开 >、< 输稿器卡纸 / 检查输稿 器 > 或 < 文档太长 > 时,先从本机取出卡纸,然后根据需要从纸盒或多功能纸盘中取出卡纸。 如果反复 卡纸,请确认下列内容:

- 扇形展开纸叠并在平坦表面上轻磕,然后再装入本机。
- 确认使用的纸张符合使用要求。(请参阅电子手册中的"规格"。)
- 确保从本机内部清除了所有纸屑。

#### ■注释

- 取出卡住的文档或纸张时, 小心不要让手指被文档或纸张边缘划伤。
- 取出卡纸或检查本机内部时,切勿让项链、手链或其它金属物体碰到本机内部,否则可能造成灼伤或触电。
- 如果撕破纸张,请取出所有碎片以免再卡纸。
- 如果手或衣服碰到墨粉而被弄脏,请立即用冷水清洗。 切勿使用热水。 否则墨粉可能会永久结块。
- 切勿强行从本机中拉扯卡住的文档或纸张。 如果需要,请与您所在地的佳能授权经销商联系,或拨打佳能服务热线寻求帮 助。 如果取出卡纸后出错信息依然存在,请打开并关闭前盖板让本机复位。

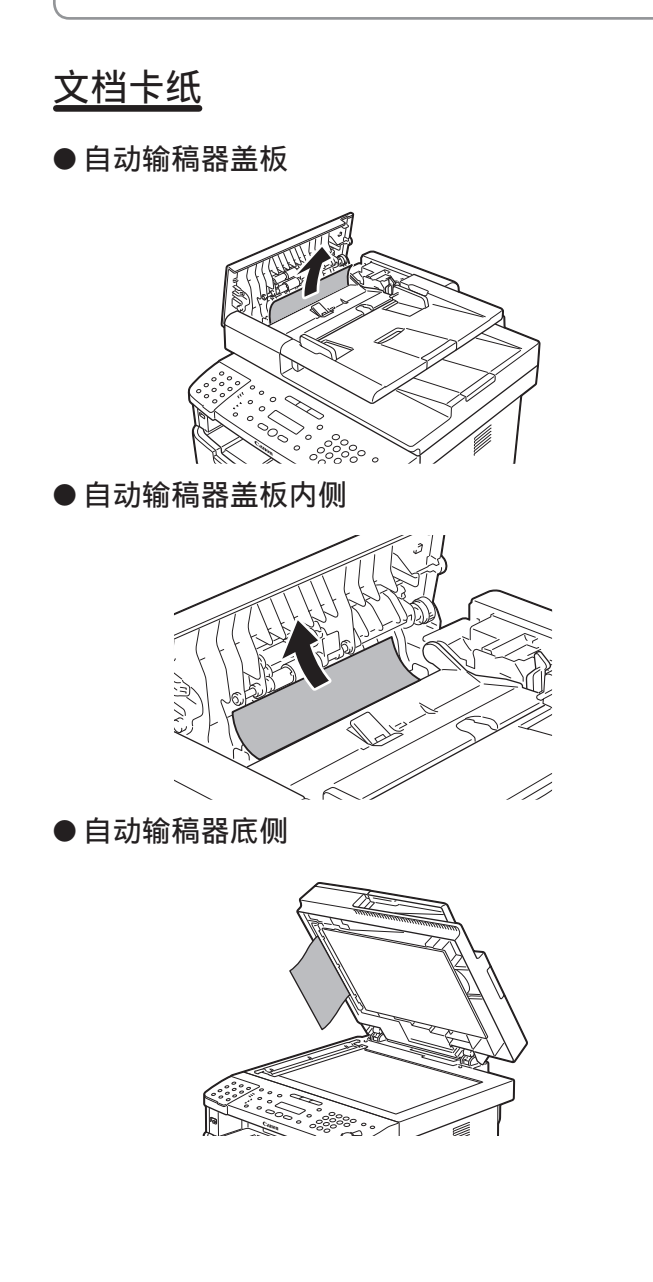

纸张卡纸

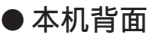

后盖板 ‒

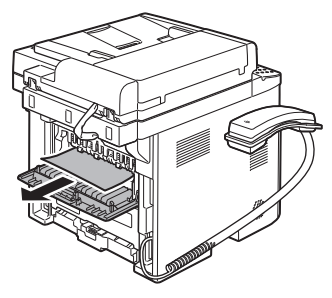

双面打印单元盖板 ‒

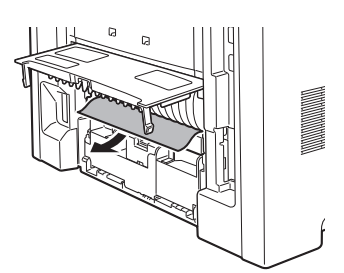

<span id="page-25-0"></span>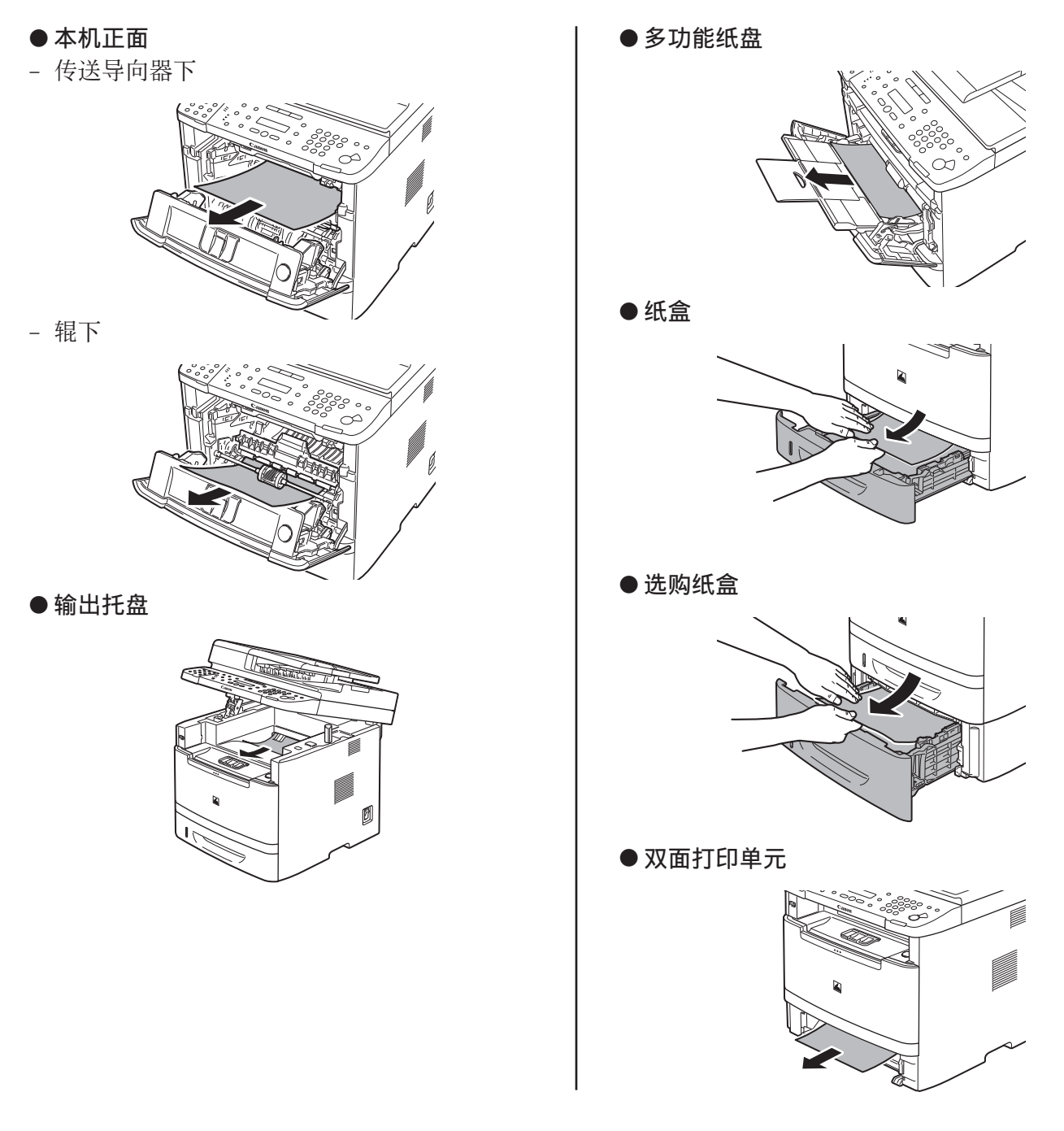

## <span id="page-25-1"></span>更换墨粉盒

墨粉不足并且显示屏上出现 < 墨粉不足 / 准备新墨粉盒 > 信息时,请摇匀墨粉盒中的墨粉。 建议您准备 新墨粉盒以便将来更换。

如果在摇匀墨粉后信息依然存在,请用新墨粉盒更换。 有关详细信息,请参阅电子手册中的"定期维护"。

#### 本手册中使用的符号

本手册中使用了以下符号,用于说明步骤、限制、操作注意事项和安 全注意事项。

### 警告

表示有关操作的警告。如果没有正确执行相关操作,可能会导致死亡 或人身伤害。为安全使用本机,务必注意这些警告提示。

### ▲ 注意

\_\_\_\_\_<br>表示有关操作的注意事项。如果没有正确执行相关操作,可能会导致 人身伤害。为安全使用本机,务必注意这些注意提示。

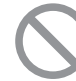

表示禁止执行的操作。务必仔细阅读这些条目,并确保不 执行所禁止的操作。

#### ◎注释

表示解释某项操作,或包含某项操作步骤的附加说明。强烈建议认真 阅读这些注释提示。

#### 本手册中使用的按键和按钮

以下符号和按键名称为本手册中说明按键方式的示例。 操作面板键:< 按键图标 > + [ 按键名称 ] 示例: ② [ 停止 / 复位 ]。 电脑操作屏幕上的按钮:[ 按钮名称 ] 示例:[ 确定 ] 显示屏中的信息以尖括号形式表示:< 添加纸张 >。

#### 重要安全说明

#### 安装

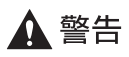

- 请勿在酒精、油漆稀释剂或其他易燃物质附近安装本机。如果易<mark>燃</mark> 物质接触到本机内部的电气部件,则可能导致火灾或触电。
- 请勿在本机上放置以下物品。

如果这些物质接触到本机内部的高电压区域,则可能导致火灾或触 电。如果这些物质落入或溅洒到本机内部,请立即关闭本机和计算 机的电源开关(1),如果此时连接了接口电缆,也需要断开其连接 (2)。然后从交流电源插座拔掉电源插头 (3),并且联系当地 Canon 授权经销商。

- 项链和其他金属物体
- 盛装有水或液体的杯子、花瓶、花盆以及其他容器

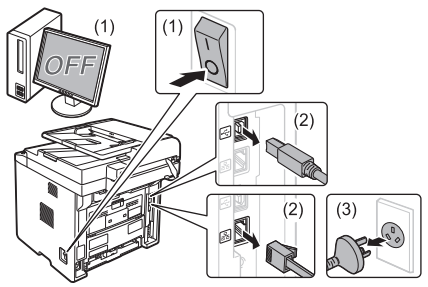

- 安装和移除选购附件时,确保关闭本机的电源,拔掉电源插头,并 且断开所有接口电缆和电源线与本机的连接。否则可能损坏电源线 或接口电缆,从而导致火灾或触电。

### ▲ 注意

- 请勿将本机安装在不稳定的位置(如不稳定的平台或倾斜的地 面),或者容易受到剧烈震动的场所,因为这可能导致本机掉落或 翻倒,从而导致人身伤害。  $\overline{\phantom{0}}$
- 提供有通风口,用以保证本机内部的工作部件通风良好。切勿将本 机放置在柔软表面上,如床、沙发或毯子。如果堵塞该通风口,则 会造成本机过热,从而导致火灾。
- 请勿将本机安装在以下位置,否则可能导致火灾或触电。
- 潮湿或多尘的位置
- •暴露于烟雾和蒸汽的位置,如炊具或加湿器附近
- ・暴露于雨或雪的位置
- 靠近水龙头或水的位置
- •暴露于直射阳光的位置
- •易受高温影响的位置
- 靠近明火的位置
- 安装本机时,请将本机轻轻地放置到安装位置以防止手被夹在本机 和地板之间,或者本机和其他设备之间,从而避免人身伤害。
- 连接接口电缆时,请遵循本手册中的以下说明正确连接。如果连接 不正确, 则可能导致故障或触电。
- 移动本机时,请遵循本手册中的说明正确握持本机。否则可能导致 本机掉落,从而造成人身伤害。(请参阅电子手册中"搬运本 机"章节)

电源

### ▲ 警告

- 请勿损坏或改装电源线。另外,请勿将重物放置在电源线上,也勿 拉扯或过度弯曲电源线。这可能导致电击伤害,从而引起火灾或触 电。
- 使电源线远离所有热源。否则可能导致电源线的绝缘层熔化,从而 引起火灾或触电。  $\overline{\phantom{0}}$
- 电源线不能拉紧,这可能导致连接松脱并造成过热,从而可能引起 火灾。
- 如果电源线被踩压、被订书钉固定或压有重物,可能会损坏。使用 破损的电源线可能会引起事故,例如火灾或触电。
- 请勿用沾湿的手插上或拔下电源线,否则可能导致触电。
- 请勿将电源线插入多插头式电源板,因为这可能导致火灾或触电。
- 请勿缠绕电源线或将电源线打结,因为这可能导致火灾或触电。
- 将电源插头完全插入交流电源插座。否则可能会引起火灾或触电。
- 如果对电源线的连接部分施加的压力过大,可能会损坏电源线或造 成本机内部的线路断开。这可能导致火灾。请避免以下情况: •频繁地连接和断开电源线。
	- •缠绕电源线。
	- 电源线在连接部分附近弯曲,并且电源插座或连接部分持续受到 压力的作用。
	- 撞击电源接头。 •
- 请勿使用非本机提供的电源线,因为这可能导致火灾或触电。
- 一般而言,请勿使用延长线。使用延长线可能会引起火灾或触电。
- 在雷电天气,请从交流电源插座拔掉电源插头,并且勿使用本机。 闪电可能引起火灾、触电或故障。

## ▲ 注意

- 请勿使用未在此处列出的电源电压,因为这可能导致火灾或触电。
- 拔下电源插头时请始终抓住电源插头。请勿拉扯电源线,因为这可 能暴露电源线的线芯或损坏绝缘层,从而造成漏电,进而导致火灾 或触电。
- 在电源插头周围留出足够的空间,从而可轻松地拔下插头。如果电 源插头周围放置有物体,则在发生紧急情况时可能无法将其拔下。

#### 操作

## △ 警告

- 请勿拆卸或改装本机。因为本机内部有高温和高电压部件,它们可 能引起⽕灾或触电。
- 如果操作不当,电气设备可能造成危害。请勿让儿童接触电源线、 电缆、内齿轮或电气部件。
- 如果本机发出异常噪音、冒烟、发烫或散发异味,请立即关闭本机 和计算机的电源开关,如果此时连接了接口电缆,也需要断开其连 接。然后从交流电源插座拔掉电源插头,并且联系当地 Canon 授权 经销商。如果继续使用,则可能导致火灾或触电。
- 请勿在本机附近使用易燃喷雾剂。如果易燃物质接触到本机内部的 电气部件, 则可能导致火灾或触电。
- 请在移动本机之前,始终关闭本机和计算机的电源开关,然后拔掉 电源插头和接口电缆。否则,可能会损坏电缆或电源线,从而引起 ⽕灾或触电。
- 移动本机后,请确保将电源插头或电源接头完全插入插座。否则, 可能会导致过热并引发火灾。
- 请勿让回形针、订书钉或其他金属物体落入本机内部。另外,请勿 将水、其他液体或其他易燃物质(酒精、苯、油漆稀释剂等)溅洒 到本机内部。如果这些物质接触到本机内部的高电压区域,则可能 导致火灾或触电。如果这些物质落入或溅洒到本机内部,请立即关 闭本机和计算机的电源开关,如果此时连接了接口电缆,也需要断 开其连接。然后从交流电源插座拔掉电源插头,并且联系当地 Canon 授权经销商。
- 在电源插头已插入交流电源插座的情况下插上或拔下 USB 电缆时, 请勿接触接头的⾦属部分,因为这样可能导致触电。

## ▲ 注意

- 请勿在本机上放置重物。因为放置在本机上的物品可能会掉落,从 而导致人身伤害。
- 如果长时间不使用本机,如一整夜,请关闭电源开关。如果将在更 长的时间内不使用本机,如数天,请关闭本机并拔掉电源插头。
- 小心地轻轻打开或关闭封盖,然后安装或拆卸纸盒。请小心不要伤 到手指。
- 请勿将手和衣物靠近输出区域的辊。即使本机当前未进行打印,辊 也可能突然转动并夹住您的手或衣物,从而导致人身伤害。
- 输出槽在打印期间以及打印刚完成时会很烫。因此请勿接触输出槽 周围的区域,因为这样可能会导致灼伤。
- 打印好的纸张在刚输出时可能很烫。在取出纸张以及对齐取出的纸 张时,请小心操作,特别是在连续打印之后。否则可能导致灼伤。
- 在将厚书放置于玻璃台板上进行复印时,请勿用力按输稿器。否则 可能损坏玻璃台板并造成⼈⾝伤害。
- 请小心操作,勿让重物(如字典)掉落在玻璃台板上。否则可能损 坏玻璃台板并造成人身伤害。
- 轻轻合上输稿器,以免夹到手。否则可能导致人身伤害。
- ─ 激光束会对人体产生危害。激光束被封盖限制在激光扫描仪装置 内,因此在本机的正常操作中,不会有激光束逸出的危险。请阅读 以下注释和说明以确保安全。
	- •除非本手册中有所指示,否则切勿打开封盖。
	- •请勿撕下贴在激光扫描仪装置封盖上的"注意"标签。

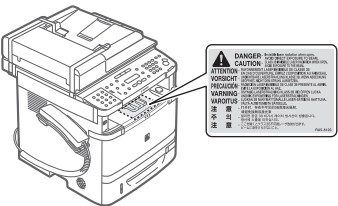

- •如果激光束逸出并进入眼睛,这种照射可能导致眼睛损伤。
- 如果使用与本手册中指定的控制、调节或操作步骤不同的方式操作 本机,则可能造成有害辐射暴露。
- 可能造成有害辐射暴露。本机被确定为 IEC60825-1:2007 中的 1 类激 光产品。

#### 维护和检查

## ▲ 警告

- 在清洁本机前,请关闭本机和计算机,并拔掉接口电缆和电源插 头。否则可能会引起火灾或触电。
- 请定期从交流电源插座拔下电源插头,用干布清洁电源插头金属片 根部和交流电源插座,以除去所有尘垢。因为在潮湿、多尘或多烟 雾的环境中,灰尘会在电源插头周围积聚并变得潮湿,从而造成短 路,进而引发火灾。
- 将拧干水的擦布用水或稀释的温和洗涤剂蘸湿,然后清洁本机。请 勿使用酒精、苯、油漆稀释剂或其他易燃物质。如果易燃物质接触 到本机内部的电气部件,则可能导致火灾或触电。
- 本机内部的某些区域处于高电压状态。取出卡纸或检查本机内部 时,请勿让项链、手镯或其他金属物品接触本机内部,否则可能导 致灼伤或触电。
- 请勿将用过的墨盒丢入明火。这可能引燃墨盒中剩余的墨粉,从而 导致灼伤或⽕灾。
- 清洁本机后,请确保将电源插头或电源接头完全插入插座。否则, 可能会导致过热并引发火灾。
- 定期检查电源线和插头。以下状况可能引发火灾,因此,如果出现 这些情况,请联系当地 Canon 授权经销商,或者拨打 Canon 服务热 线。
	- 电源接头松脱。 •
	- 电源线压有重物或被订书钉固定而受到压力。
	- 电源插头松脱。
	- 将电源线捆成一束。
	- 电源线的一部分放置在过道中。
	- 电源线被放置在加热器前。
- 定期检查电源线和插头,确保不按以下方式进行处理。否则可能会 引起火灾或触电。
	- 电源接头松脱。
	- •电源线压有重物或被订书钉固定而受到压力。
	- 电源插头松脱。
	- 将电源线捆成一束。
	- 电源线的一部分放置在过道中。
	- 电源线被放置在加热器前。

### ▲ 注意

- 使用过程中,本机内部的定影单元及其周围区域温度会增高。因 此,取出卡纸或检查本机内部时,请勿接触定影单元及其周围区 域,因为这样可能导致灼伤。 ‒
	-

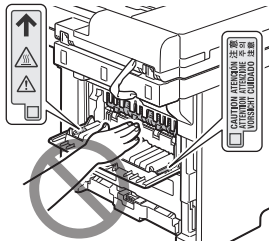

- 取出卡纸或检查本机内部时,请勿长时间暴露于定影单元及其周围 区域产生的高温环境中。这样可能会造成低温灼伤,即使不直接接 触定影单元及其周围区域,也可能会引起灼伤。
- 如果发生卡纸,请根据显示的消息取出卡纸,使得没有任何纸张留 在本机内部。另外,请勿将手放置在指示的区域之外,因为这样可 能导致人身伤害或灼伤。
- 取出卡纸或更换墨盒时,请小心操作,勿让墨粉溅落到手上或衣物 上,因为这样会弄脏您的手或衣物、如果手或衣物接触到墨粉,请 立即使用冷水冲洗。使用热水冲洗会导致墨粉固结,从而无法清除 墨粉污渍。
- 取出卡纸时,请小心操作,勿让纸张上的墨粉飞散。否则,墨粉可 能进入眼睛或嘴巴。如果墨粉进入眼睛或嘴巴,请立即用冷水冲洗 并马上就医。
- 装入纸张或取出卡住的文档或纸张时,请小心操作,勿让纸张边缘 割伤手。
- 拆卸墨盒时,请小心取下墨盒,以免墨粉飞散而进入眼睛或嘴巴。 如果墨粉进入眼睛或嘴巴,请立即用冷水冲洗并马上就医。
- 请勿试图拆卸墨盒。因为墨粉可能会飞散而进入眼睛或嘴巴。如果 墨粉进入眼睛或嘴巴,请立即用冷水冲洗并马上就医。
- 如果墨粉从墨盒漏出,请注意不要吸入墨粉,也勿让它直接接触皮 肤。如果墨粉接触到皮肤,请用肥皂清洗。如果皮肤感到不适,或 者吸入了墨粉,请立即就医。

耗材

### ▲ 警告

- 请勿将用过的墨盒丢入明火。这可能引燃墨粉,从而导致灼伤或火 灾。
- 请勿将墨盒或纸张存放在暴露于明火的环境。这可能引燃墨粉或纸 张,从而导致灼伤或火灾。
- 在处理墨盒时,请将墨盒放入袋子中,以防止墨粉飞散,然后根据 当地法规处理墨盒。

### A 注意

- 请将墨盒和其他耗材放置在儿童无法触及的地方。如果有人咽下墨 粉或其他部件,请立即就医。
- 请勿试图拆卸墨盒。因为墨粉可能会飞散而进入眼睛或嘴巴。如果 墨粉进入眼睛或嘴巴,请立即用冷水冲洗并马上就医。
- 如果墨粉从墨盒漏出,请注意不要吸入墨粉,也勿让它直接接触皮 肤。如果墨粉接触到皮肤,请用肥皂清洗。如果皮肤感到不适,或 者吸入了墨粉,请立即就医。
- 请勿强行拉出封条或中途停止,因为这可能导致墨粉溅出。如果墨 粉进入眼睛或嘴巴,请立即用冷水冲洗并马上就医。

其他

### ▲ 警告

#### 如果您正在使用心脏起搏器

本机会产生低能磁场。如果您使用心脏起搏器并且感觉不舒服,请立 即离开本机并就医。

#### 安装要求和操作

为了安全并且顺利地使用本机,请在符合以下条件的地方安装本机。 此外,请仔细阅读注释。 温度和湿度条件

- 温度范围: 10 至 30゜C
- 湿度范围:20 至 80 % 相对湿度(无冷凝)

#### ◎注释

保护本机不受冷凝

- 要防止在以下情形中本机内部形成冷凝,请在使用前至少两小时先 让本机适应环境温度和湿度。
	- 安装本机的房间迅速变热时
- •将本机从凉快或干燥的地方移到高温或潮湿的地方时
- 如果本机内部形成小水滴(冷凝),可能导致卡纸或打印质量不 佳。

使用超声波加湿器时

- 如果使用超声波加湿器,建议使用净化水或其他不含杂质的水。如 果使用自来水或井水,则水中的杂质将会散布到空气中。这些杂质 会被限制在本机内部,从而导致打印质量下降。

#### 电源要求

220 V, 50 Hz

### ◎注释

连接电源线时的注意事项

- 请勿将本机连接到不间断电源。
- 请为本机使用专用的交流电源插座。请勿使用交流电源插座的其他 插口。
- 请勿将电源插头插入计算机的备用插座。
- 对于本机和以下任何设备,请勿使用相同交流电源插座。
	- ・复印机
- 空调 •
- ・碎纸机
- 大功率设备 •
- 产生电噪声的设备

- 拔下电源线时,需间隔 5 秒钟或更长时间才能再次将其插入插座。

其他注意事项

- 本机的最大功耗为 1,300 W。 ‒
- 电噪声或电源电压的显著降低可能导致本机或计算机运行不当或丢 失数据。
- 安装地点空间宽敞
- 安装地点通风良好
- 安装地点地面平坦
- $\,$  安装地点能够完全支撑本机重量

#### ◎注释

请勿将本机安装在以下位置,因为这样可能导致本机损坏。

- 温度或湿度变化较大的地方
- 易受冷凝的地方
- 通风不畅的地方

(如果在通风不畅的房间里长时间使用本机或执行大量打印, 则本 机产生的臭氧或其他气味可能形成令人不适的工作环境。此外,打 印期间还会散布化学微尘;因此,提供良好的通风条件很重要。)

- 靠近产生磁场或电磁波的设备的地<mark>方</mark>
- 实验室或会发生化学反应的其他<mark>地方</mark>
- 暴露于盐雾、腐蚀气体或毒气的地方
- 会因承受本机重量而发生弯曲或者本机容易下陷的地方(如地毯或 席子上)

#### 安装空间

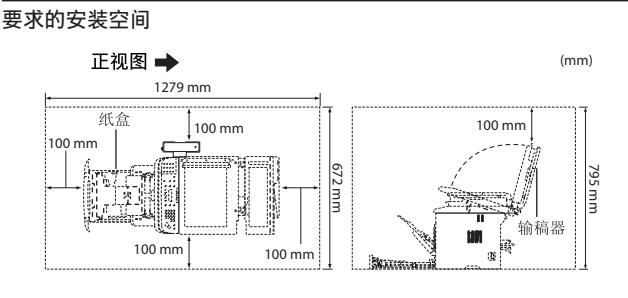

#### 维护和检查

◎注释

- 请遵循贴在本机上的"注意"标签中的说明。
- 避免摇晃或撞击本机。
- 为避免卡纸,请勿在打印操作期间开启/ 关闭电源、打开/ 关闭操作 面板或后盖以及装入/ 取出纸张。 ‒
- 移动本机时,确保先从本机卸下墨盒。
- 为避免墨盒曝光,请将其放在本机随附的保护袋内,或用厚布包 裹。
- 定期清洁本机。因为如果本机积满灰尘,则可能出现运行异常。
- 使用长度为 3 米或更短的模块化电缆。
- 通信可能因当地环境条件而中断,例如,电话线和本机的总电阻值 超过1700 Ω 时。在这种情况下,请联系当地 Canon 授权经销商, 或者拨打 Canon服务热线。
- 当本机型停产后,本机专用维修部件和墨盒在至少七(7)年内仍然 有售。

#### 联系服务中⼼

如果您的机器出现故障并且在参阅手册或在线帮助后仍无法解决,请 联系此设备购买处的当地 Canon 授权经销商(如果还在保修期内)或 与维修⼈员直接联系。

#### 法律声明

#### 型号名称

F158002 (MF5870dn)

#### 国际能源之星计划

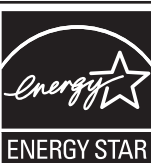

作为国际能源之星计划的合作伙伴之⼀,Canon Inc. 确认本产品符合能源之星计划的能效标准。

国际能源之星办公设备计划是一项国际性计划。 旨在促进在使用计算机和其他办公设备时有效节 能。

本计划支持开发和推广能够有效降低能源消耗的 产品。它是一种开放式体系,企业经营者可以自 愿参与这项计划。

该计划主要针对办公设备产品,例如,计算机、 显示器、打印机、传真机和复印机。参与这些计 划的国家使用统一的标准和标识。

#### 激光安全性信息

激光辐射对⼈体有害。因此,本设备内部的激光辐射完全被密封在保 护罩和外部盖板之内。⽤户在正常操作产品的过程中,本机不会泄漏 辐射。

本机根据 IEC60825-1:2007 和 EN60825-1:2007 分类为 1 类激光产品。

#### 220 V 型号

在本机的激光扫描组件上贴有下列标签。

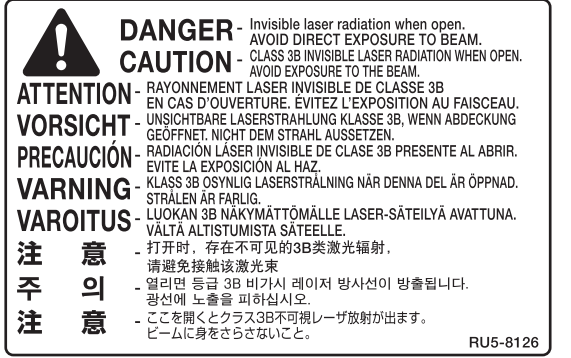

本机已根据 IEC60825-1:2007 和 EN60825-1:2007 进行分类, 符合下列 类别:

 CLASS 1 LASER PRODUCT LASER KLASSE 1 APPAREIL Á LASER DECLASSE 1 APPARECCHIO LASER DI CLASSE 1 PRODUCTO LÁSER DE CLASE 1 APARELHO A LASER DE CLASSE 1 LUOKAN 1 LASER-TUOTE LASERPRODUKT KLASS 1

### ▲ 注意

使用非本机手册中指定的控制、调节或操作步骤可能会造成有害的辐 射暴露。

#### 为完全避免电能消耗

即使只把电源插头插入交流电源插座,也会消耗微量的电能。为完全 避免电能消耗,请从交流电源插座中拔出电源插头。

#### 关于已经使⽤过的佳能产品 / 耗材的退回及回收处理

佳能(中国)有限公司本着保护地球环境的目的,建立了针对客户已 经使用过的佳能产品 / 耗材进行退回及回收处理的体制。 具体内容请参阅佳能中国官⽅⽹站。 http://www.canon.com.cn/

#### 商标

Canon、Canon 徽标、 imageCLASS 和 NetSpot 是 Canon Inc. 的商标。 Microsoft、Windows 和 Windows Vista 是 Microsoft Corporation 在美国 和/ 或其他国家/ 地区的商标或注册商标。

所有其它产品和品牌名称均为其各自所有者的注册商标、商标或服务 标志。

#### 版权

佳能公司 © 2010 版权所有。

未经佳能公司事先书面许可,严禁以任何形式或手段(包括电子、机械、 磁性、光学、化学、人工等形式或手段)对本出版物的任何部分进行 复制、传送、转录、保存在检索系统或翻译成其他语言或计算机语言。

#### 本机中的有毒和有害物质

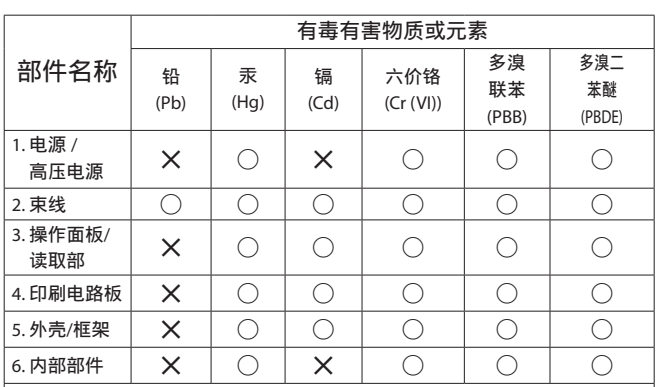

〇 : 表示该有毒有害物质在该部件所有均质材料中的含量均在 SJ/T11363-2006 规定的限量要求以下。

× : 表示该有毒有害物质至少在该部件的某一均质材料中的含量 超出 SJ/T11363-2006 规定的限量要求。

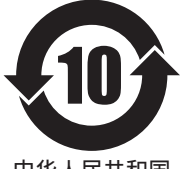

本标志适用于在中华人民共和国销 售的电子信息产品、标志中央的数 字代表产 品的环保使用期限。

中华人民共和国 电子信息产品污染控制标志

第三方软件

A. 本产品包含第三方软件模块。本软件模块("本软件")的使用和发 布受以下条件 (1) 至 (9) 的约束。

- (1) 您同意当包含本软件的本产品运输、转送或出口到任何国家 / 地区 时,您将遵照任何适用出口控制法律、限制或国家 / 地区法规
- (2) 本软件的权利拥有者保留本软件的冠名权利、所有权和知识产权。 除非本文明确声明,否则本软件的权利拥有者在此不可将本软件权 利拥有者的任何知识产权的任何许可或权利明确或隐含地转让或授 予给您。
- (3) 您只能将本软件用于您所购买的 Canon 产品("本产品")
- (4) 未经本软件权利拥有者的书面同意,您不能将本软件指定、分许可、 销售、分发或转让给第三方。
- (5) 虽然有上述条件,但仅在下列情况下您可转让本软件:(a) 您将关 于本产品的所有权利以及这些条件下的所有权利和义务均转让给受 让人,并且 (b) 该受让人同意受所有这些条件约束。
- (6) 您不可反编译、逆向工程、反汇编或以其他方式将本软件的代码分 解成人类可读的形式。
- (7) 您不可修改、改编、翻译、出租、租赁或借出本软件,也不可根据 本软件制作衍生产品。
- (8) 您无权从本产品中分出或制作独立的本软件副本。
- (9) 本软件的人类可读部分(源代码)未授权给您。

#### 免责声明

本文档内的信息如有变更,恕不另行通知。

对于本资料,除了本手册中提供的担保以外,佳能公司不作任何类型 的明示或暗示担保,其中包括但不限于适销性担保、对某种特定用途 的适合性担保或不侵权担保。

对于因使用本资料而引起的各种性质的任何直接、偶发或继发损害、 损失或费用,

佳能公司概不负责。

#### 使用本产品和使用图像的法律限制

用本产品对某些文档进行扫描、打印或以其他方式复制,以及使用以 本产品扫描、打印或其他方式复制的此类图像有可能为法律所禁止, 并且可能会导致刑事和 / 或民事责任。以下为这些文档的非完全清单。 此清单仅供参考。如果您不清楚用本产品对某些特定文档进行扫描、 打印或以其他方式复制的合法性,和 / 或不清楚使用扫描、打印或以 其他方式复制图像的合法性,应事先咨询您的法律顾问以获得指导。

- 纸币
- 旅行支票 ‒
- 汇票 ‒
- 粮票 ‒
- 存款单 ‒
- 护照
- 邮票(盖销或未盖销)
- 移民证件
- 标识徽章或证章
- 印花税票(盖销或未盖销)
- 兵役证或征兵证件
- 债券或其他债务凭证 ‒
- 政府机构发行的支票或票据
- 股票 ‒
- 机动车执照和产权证
- 受版权保护的作品/ 艺术作品(未经版权所有者许可的情况下)

为确保本机的各手册中无错误和疏漏之处,我们已做了很大的努力。 然而,由于我们在不断地改进产品,如果您需要一份准确的规格说明, 请与 Canon 联系。

## Canon

原产地:中国 进口商: 佳能(中国)有限公司 地址 : 北京市东城区⾦宝街 89 号⾦宝⼤厦 15 层

佳能(中国)有限公司北京分公司 地址 : 北京市东城区⾦宝街 89 号⾦宝⼤厦 15 层 电话 :(010)85139999 邮政编码 :100005

佳能(中国)有限公司上海分公司 地址:上海市黄浦区金陵东路 500 号亚龙国际广场 6 层 电话: (021)23082600 邮政编码: 200021

佳能(中国)有限公司⼴州分公司 地址: 广州市天河区天河东路 67 号丰兴广场 A 座 11-12 层 电话: (020)38133388 邮政编码: 510620

佳能全国统一热线电话(仅支付市话费且支持手机拨打,香港、澳门及台湾地区除外) 4006-222666(4006-CallCANON) 欢迎访问佳能(中国)主页 http://www.canon.com.cn

完成⽇期:2010.11

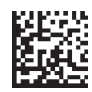

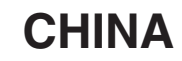